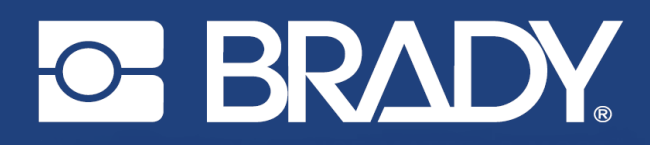

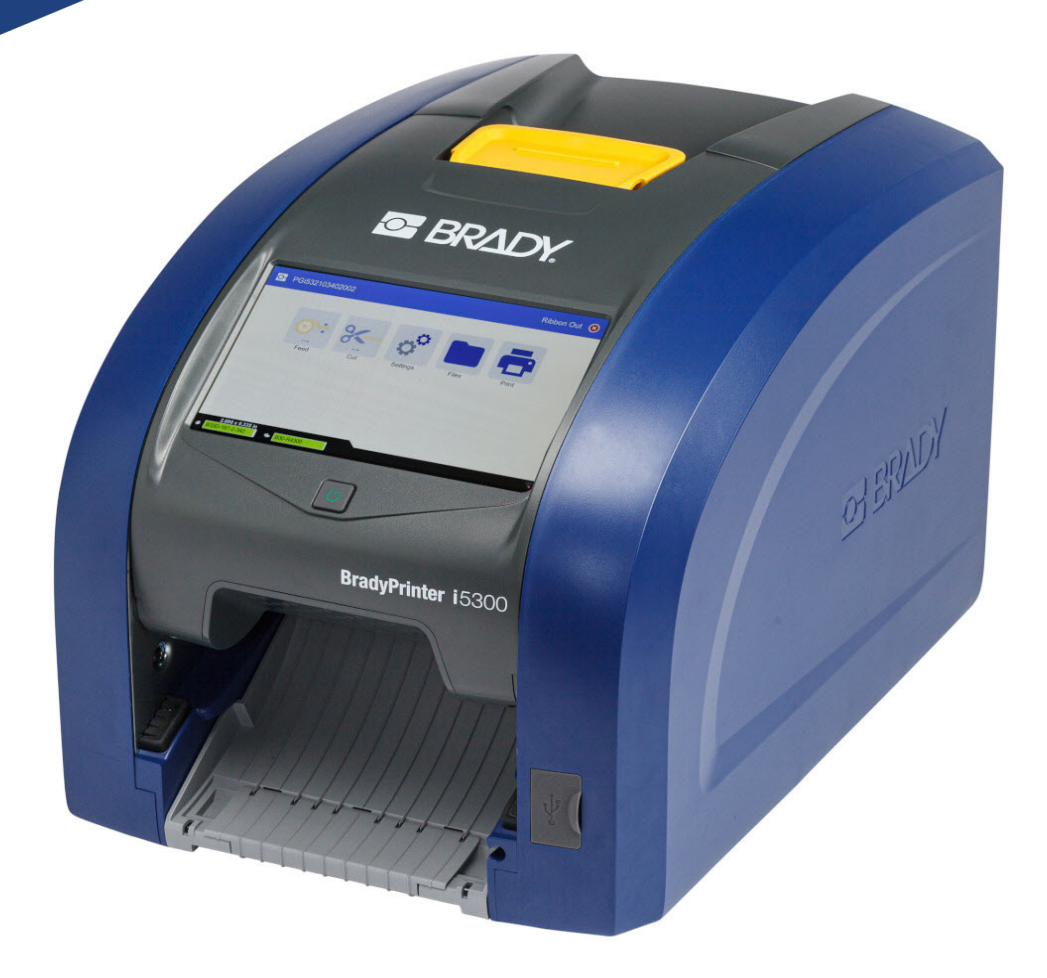

# **BradyPrinter i5300**

Kullanım Kılavuzu

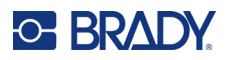

## **Telif Hakları ve Ticari Markalar**

#### **Sorumluluk Reddi**

Bu kılavuz Brady Worldwide, Inc. (işbu metinde bundan sonra "Brady" olarak anılacaktır) firmasının malıdır ve zaman zaman bildirimde bulunulmaksızın değiştirilebilir. Brady, bu tür değişiklikleri (olduğu takdirde) tarafınıza bildirmekle yükümlü değildir.

Bu kılavuz, tüm hakları saklı olacak şekilde telif hakkı yasalarıyla korunmaktadır. Bu kılavuzun hiçbir bölümü Brady'nin önceden yazılı izni olmaksızın hiçbir şekilde kopyalanamaz veya çoğaltılamaz.

Bu belgenin hazırlanması sırasında her türlü önlem alınmış olsa da Brady ihmalkarlık, yanlışlık veya başka bir nedenden kaynaklanan ifadeler, hatalar ya da eksikler nedeniyle oluşan hiçbir kayıp veya hasardan sorumlu tutulamaz. Ayrıca Brady, işbu belgede anlatılan hiçbir ürün veya sistemin uygulanmasından veya kullanılmasından olmadığı gibi işbu belgenin kullanılmasından da kaynaklanan dolaylı ya da doğrudan sonuç olarak ortaya çıkan hiçbir zarardan sorumlu tutulamaz. Brady, belirli bir amaca uygunluk için ticari olarak satılabilirlikle ilgili tüm garantilerden sorumlu değildir.

Brady, güvenilirliği, işlevi veya tasarımı iyileştirmek için önceden bildirimde bulunmaksızın burada açıklanan herhangi bir ürün ya da sistem üzerinde değişiklik yapma hakkını saklı tutar.

### **Ticari Markalar**

BradyPrinter™ i5300, Brady Worldwide, Inc. şirketinin bir ticari markasıdır.

Microsoft, Windows, Excel, Access ve SQL Server, Microsoft Corporation firmasının kayıtlı ticari markalarıdır.

Bu kılavuzda bahsedilen tüm marka veya ürün adları ilgili şirketlerin veya kuruluşların ticari markaları (™) veya tescilli ticari markalarıdır (®).

© 2021 Brady Worldwide, Inc. Tüm Hakları Saklıdır.

Y4952833

Revizyon A

Brady Worldwide, Inc. 6555 West Good Hope Road Milwaukee, WI 53223 [bradyid.com](www.bradycorp.com)

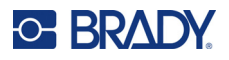

## **Brady Garantisi**

Ürünlerimiz, alıcının onları gerçek kullanım şartlarında test edeceği ve kullanım amaçlarına uyumluluklarını kendileri belirleyeceği varsayılarak satılır. Brady, alıcılara ürünlerinin malzeme ve işçilik bakımından hatasız olduğunu garanti eder ancak bu garanti altındaki yükümlülüğü, Brady tarafından satıldığı zaman hatalı olan ürünü değiştirmekle sınırlıdır. Bu garanti, ürünü alıcılardan edinen kişiler için geçerli değildir.

BU GARANTİ, ZIMNİ TİCARİ ELVERİŞLİLİK VEYA BELİRLİ BİR AMACA UYGUNLUK GARANTİLERİ DAHİL ANCAK BUNLARLA SINIRLI OLMAMAK KAYDIYLA, AÇIK YA DA ZIMNİ HERHANGİ BİR GARANTİNİN VE BRADY'E AİT YÜKÜMLÜLÜKLERİN VEYA SORUMLULUKLARIN YERİNE GEÇER. HER NE KOŞULDA OLURSA OLSUN BRADY, ÜRÜNLERİNİN KULLANIMINDAN VEYA YANLIŞ KULLANIMINDAN DOĞAN HERHANGİ BİR KAYIP, HASAR, MASRAF YA DA DOLAYLI ZARARDAN SORUMLU OLMAYACAKTIR.

## **Güvenlik ve Çevre**

BradyPrinter™ i5300 yazıcıyı ilk kez kullanmadan önce lütfen bu kılavuzu okuyup anlayın. Bu kılavuzda BradyPrinter™ i5300 yazıcının tüm ana işlevleri açıklanmaktadır.

### **Önlemler**

BradyPrinter™ i5300 yazıcıyı kullanmadan önce, lütfen aşağıdaki uyarılara dikkat edin:

- Yazıcıyı çalıştırmadan ve herhangi bir işlem yapmadan önce tüm yönergeleri dikkatle okuyun.
- Üniteyi dengesiz bir yüzeyin veya standın üzerine yerleştirmeyin.
- Ünitenin üzerine hiçbir şey koymayın.
- Üst kısmını herhangi bir şeyin engellemediğinden emin olun.
- Yazıcıyı her zaman iyi havalandırılan bir alanda kullanın. Ünitenin üzerindeki, havalandırma sağlayan yuvaların ve açıklıkların önünü kapatmayın.
- Yalnızca derecelendirme etiketinde belirtilen güç kaynağını kullanın.
- Yalnızca birimle birlikte gelen güç kablosunu kullanın.
- Güç kablosunun üzerine herhangi bir şey yerleştirmeyin.

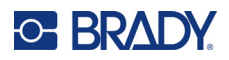

## **Teknik Destek ve Kayıt**

## **İletişim Bilgileri**

Onarım veya teknik yardım için şu adresleri ziyaret ederek bölgesel Brady Teknik Destek ofisinizi bulun:

- **Birleşik Devletler:** [bradyid.com/techsupport](www.bradyid.com/techsupport)
- **Kanada:** [bradycanada.ca/contact-us](http://www.bradycanada.ca/contact-us)
- **Meksika:** [bradyid.com.mx/es-mx/contacto](www.bradyid.com.mx/es-mx/contacto)
- **Latin Amerika:** [bradylatinamerica.com/es-mx/soporte-técnico](http://www.bradylatinamerica.com/es-mx/soporte-técnico)
- **Avrupa**: [bradyeurope.com/services](www.bradyeurope.com/services)
- **Avustralya:** [bradyid.com.au/technical-support](www.bradyid.com.au/technical-support)
- **Asya Pasifik**: [brady.co.uk/landing-pages/global-landing-page](www.brady.co.uk/landing-pages/global-landing-page)

### **Kayıt Bilgileri**

Yazıcınızı kaydettirmek için şu adresi ziyaret edin:

• [bradycorp.com/register](www.bradycorp.com/register) 

### **Onarım ve İade**

Herhangi bir nedenle ürününüzü onarım için iade etmeniz gerekirse onarım ve değiştirme bilgileri için lütfen Brady Teknik Destek'e başvurun.

## **Belge Teamülleri**

Bu belgeyi kullanırken, bu kılavuzda kullanılan teamülleri anlamanız önemlidir.

- Tüm kullanıcı eylemleri **Koyu** metinle belirtilmiştir.
- Menü, pencere, düğme ve ekran referansları *İtalik* metinle gösterilmiştir.

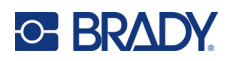

# İçindekiler

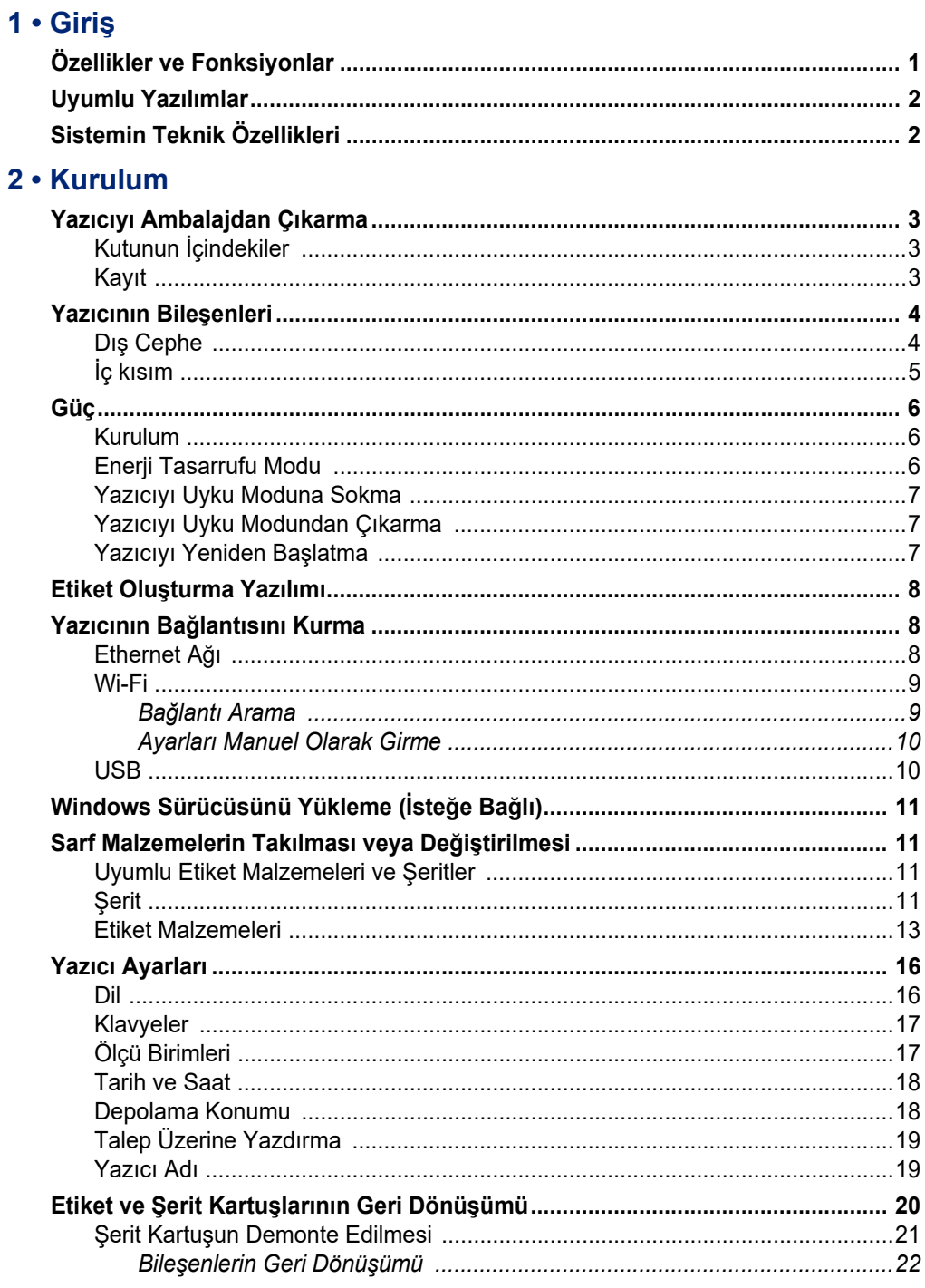

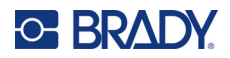

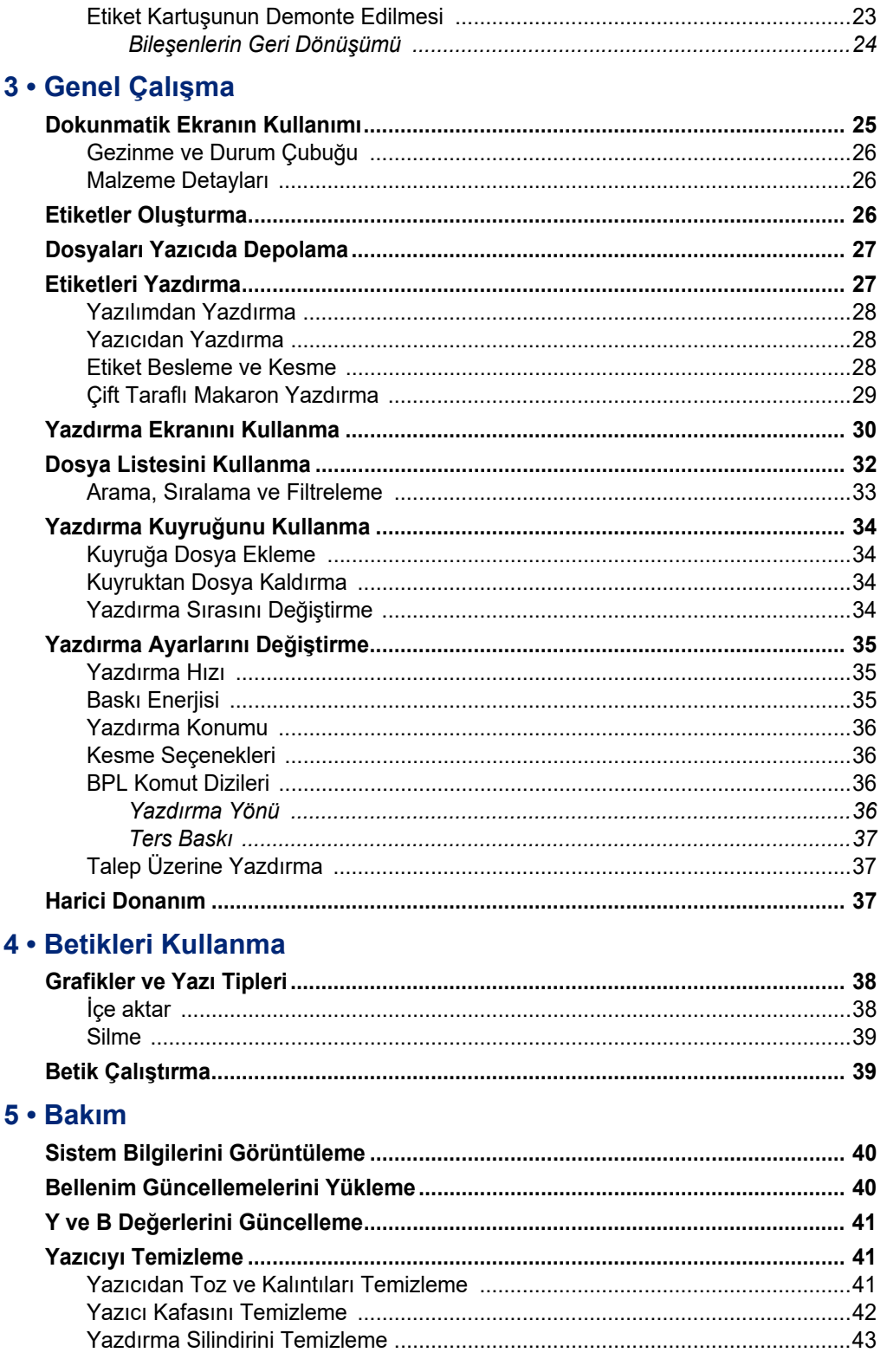

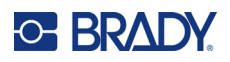

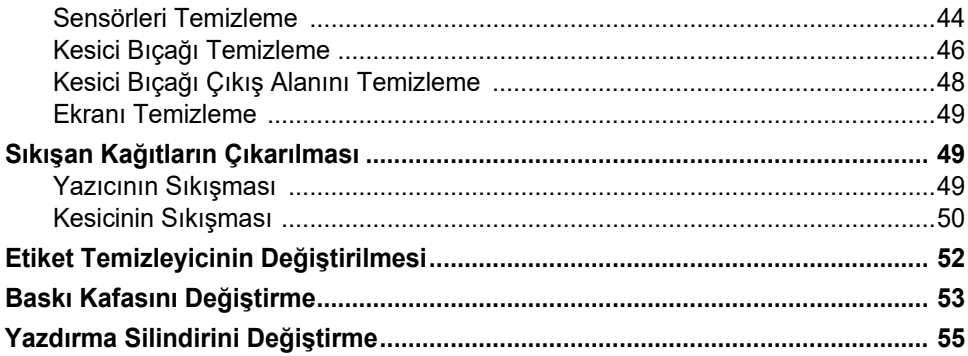

### 6 . Sorun Giderme

## A · Mevzuata Uygunluk

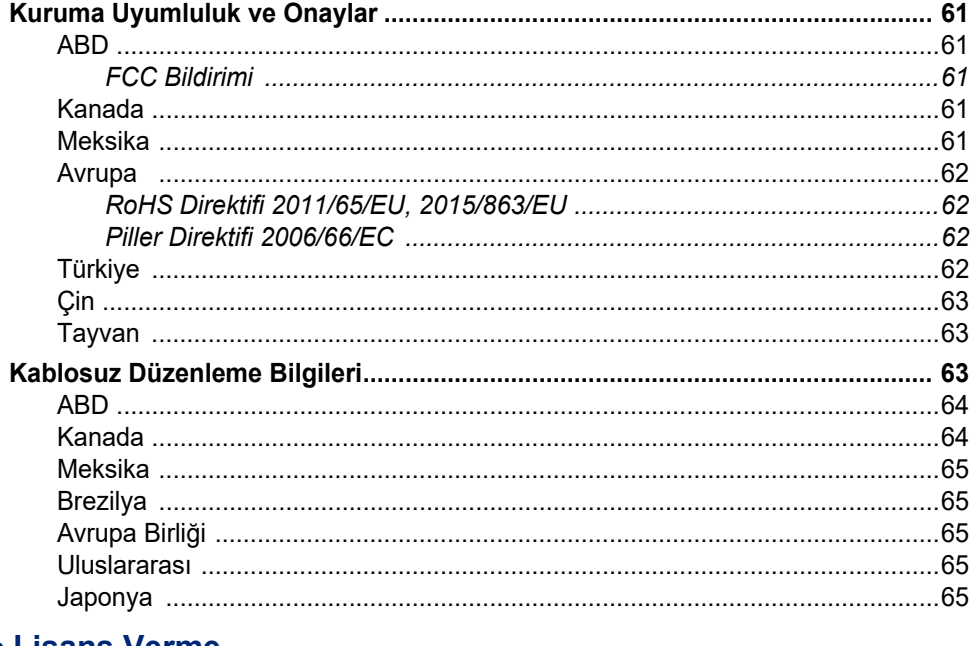

## **B** • Lisans Verme

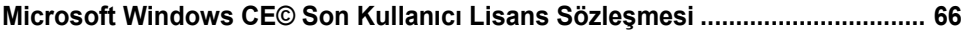

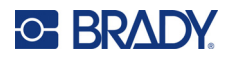

## <span id="page-7-0"></span>**1 Giriş**

Profesyonel görünümlü endüstriyel etiketler ve işaretler oluşturmak için BradyPrinter™ i5300 İşaret ve Etiket Yazıcısı kullanılabilir. Tek yapmanız gereken:

- Şerit kartuşunu takın. Geniş yelpazedeki tek renkli şeritlerden seçebilirsiniz.
- Etiket kartuşunu takın.
- Etiketleme yazılımınızdan etiketleri yazdırmak üzere gönderin.

Brady Worldwide, Inc.nin etiketleri ve şeritleri, Brady yazılımıyla iletişim kurar. Bu; kalibrasyon, deneme ve yanılma hızı ve enerji ayarlarına yönelik ihtiyacı ortadan kaldırarak zamandan tasarruf sağlar ve etiket israfını önler.

## <span id="page-7-1"></span>**Özellikler ve Fonksiyonlar**

Aşağıda, bu sistemi kullanılması çok kolay veya etiketleme gereksinimlerini karşılamaya hazır hale getiren özelliklerden bazıları bulunmaktadır:

- Hızlı, yüksek hacimli yazdırma.
- Kalibrasyona gerek kalmadığı için etiket israfı olmaz.
- 20 saniyeden kısa sürede tam malzeme değişimi.
- Yerleşik otomatik kesici.
- Sağlam ve dayanıklı masaüstü yapı (13,5 kg/29,8 libre)
- Renkli dokunmatik ekran LCD ekran girişi.
- 300 dpi veya 600 dpi modellerinde tek renkli yazdırma, 101,6 mm'ye (4 inç) kadar genişlik ve 1,5 m'ye (60 inç) kadar uzunluk.
- Çeşitli yüksek performanslı malzemeden kesintisiz ve kalıp kesme etiket sarf malzemeleri.
- PC veya USB bellekten grafik aktarma Desteklenen grafik biçimleri, bit eşlem (\*.bmp), JPG dosyası (\*.jpg), Grafik Değişim Biçimi (\*.gif) ve Taşınabilir Ağ Grafikleridir (\*.png).
- PC'den etiketleri yazdırır.
- Betikleri doğrudan USB diskten çalıştırın.

BradyPrinter™ i5300, ZPL, jScript, DPL ve BPL'yi destekler. Desteklenen komutların listesi için lütfen www.BradyID.com/i5300 adresini ziyaret edin.

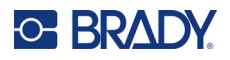

## <span id="page-8-2"></span><span id="page-8-0"></span>**Uyumlu Yazılımlar**

BradyPrinter™ i5300 yazıcı, Brady® Workstation masaüstü etiket oluşturma yazılımı ve diğer Windows tabanlı etiket oluşturma yazılımlarıyla uyumludur.

Brady Workstation yazılımıyla birlikte kullanıldığında, herhangi bir sürücünün yüklenmesine gerek yoktur ve yazılım takılı etiket malzemesini ve şeridi otomatik olarak tanır ve böylece daha kolay ve daha hızlı şekilde etiket oluşturulmasını sağlar. Üçüncü taraf yazılım kullanılıyorsa yazıcı sürücüsü gereklidir. *["Windows Sürücüsünü Yükleme \(](#page-17-4)İsteğe Bağlı)" sayfa 11* ve yazılımınıza yönelik belgelere bakın.

## <span id="page-8-1"></span>**Sistemin Teknik Özellikleri**

- **Ağırlık**: 29,8 lbs (13,5 kg)
- **Boyutlar** (depolama): 15,7 in. x 11,1 in. x 11,2 in. (40 cm x 28,2 cm x 28,5 cm)
- **Çalışma Sıcaklığı**: 50 104°F (10-40°C)
- **Bağıl Nem**: %10 %80 yoğuşmasız BN
- **Depolama**: %15 %90 yoğuşmasız BN'de -4 122°F (-20 50°C)
- **Gerilim**: 100-240 VAC 50/60 Hz, 3,5A
- **Yazdırma Çözünürlüğü**: 300 dpi modeller için 11,8 nokta/mm, 600 dpi modeller için 23,6 nokta/mm.
- **Çıkış Etiketi Boyutu**: 0,25 in.- 4,015 in. (6,4 mm 102 mm)
- **Maksimum etiket uzunluğu** (kesintisiz): 60 in. (1,5 m)
- **Yazdırma hızı**:
	- 300 dpi model: Etiket malzemesine bağlı olarak saniyede 25,5-254 mm (1-10 inç-ips)
	- 600 dpi model: Etiket malzemesine bağlı olarak saniyede 25,5-127 mm (1-5 inç-ips)

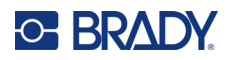

## <span id="page-9-0"></span>**2 Kurulum**

## <span id="page-9-1"></span>**Yazıcıyı Ambalajdan Çıkarma**

Dikkatle ambalajı açın ve yazıcının yüzeylerini (iç ve dış) ve etiketleme sistemini sevkıyat sırasındaki olası hasarlara karşı kontrol edin.

**Not:** Baskı kafasının çevresindeki ve muhafaza kapağının içindeki tüm nakliye korumalarını çıkardığınızdan emin olun.

## <span id="page-9-2"></span>**Kutunun İçindekiler**

- BradyPrinter™ i5300 yazıcı
- Ücretsiz Brady Workstation etiket oluşturma yazılımı (kitapçık indirme talimatlarını ve lisans anahtarını içerir)
- Şunları içeren USB diski: Hızlı Başlangıç Kılavuzu, Kullanım Kılavuzu, sürücü ve görüntülü eğitim.
- Güç Kablosu
- USB Tip B Kablo
- Basılı "Hızlı Başlangıç Kılavuzu"
- Temizleme Seti

**Not:** Yazıcının iade edilmesi durumuna karşı lütfen kutu dahil orijinal ambalajı saklayın.

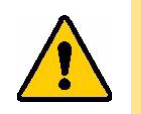

DİKKAT! Yazıcı sevk edilecekse yazıcının içinde yer alan lityum iyon pille ilgili eyalet, federal, belediye veya uluslararası nakliye mevzuatı için nakliye şirketinize danışın.

### <span id="page-9-3"></span>**Kayıt**

[Yazıcınızı internet üzerinden](www.bradycorp.com/register) www.bradycorp.com/register adresine kaydedin ve ücretsiz ürün desteğinden ve güncellemelerden yararlanın!

**13**

## <span id="page-10-0"></span>**Yazıcının Bileşenleri**

<span id="page-10-1"></span>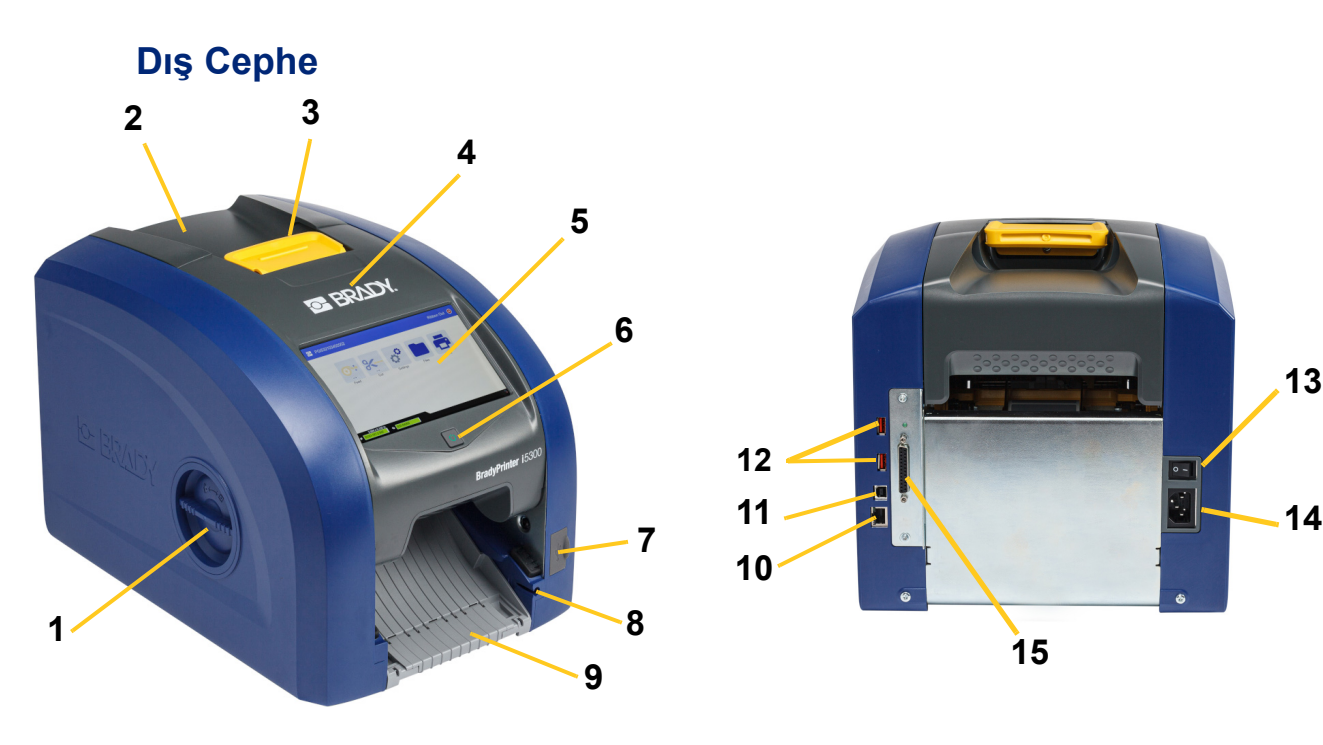

- **1 Silindir erişim bölmesi (yazdırma silindirini değiştirmek için)**
- 
- **3 Şerit kapağı için mandal 11 USB-B bağlantı noktası**
- 
- **5 Dokunmatik ekran 13 Güç düğmesi**
- 
- **7 USB-A bağlantı noktası 15 IO bağlantı noktası**
- **8 Stylus kalemi saklama yuvası**

**9 Çıkış kızağı (etiket yakalayıcıyla birlikte)**

**15**

- **2 Arka kapak 10 Ethernet bağlantı noktası**
	- **(bilgisayar için)**
- **4 Şerit kapağı 12 USB-A bağlantı noktaları**
	-

**10**

**11**

**12**

- **6 Uyku düğmesi 14 AC güç kablosu bağlantı noktası**
	-
	- **Not:** Yazıcıda üniversal güç beslemesi bulunur ve 100 240 V~, 50 60 Hz aralığındaki gerilim değerinde çalıştırılabilir. Yazıcı gerilim türünü algılar ve güç kaynağının otomatik olarak ayarlar.

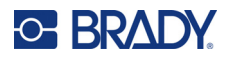

<span id="page-11-0"></span>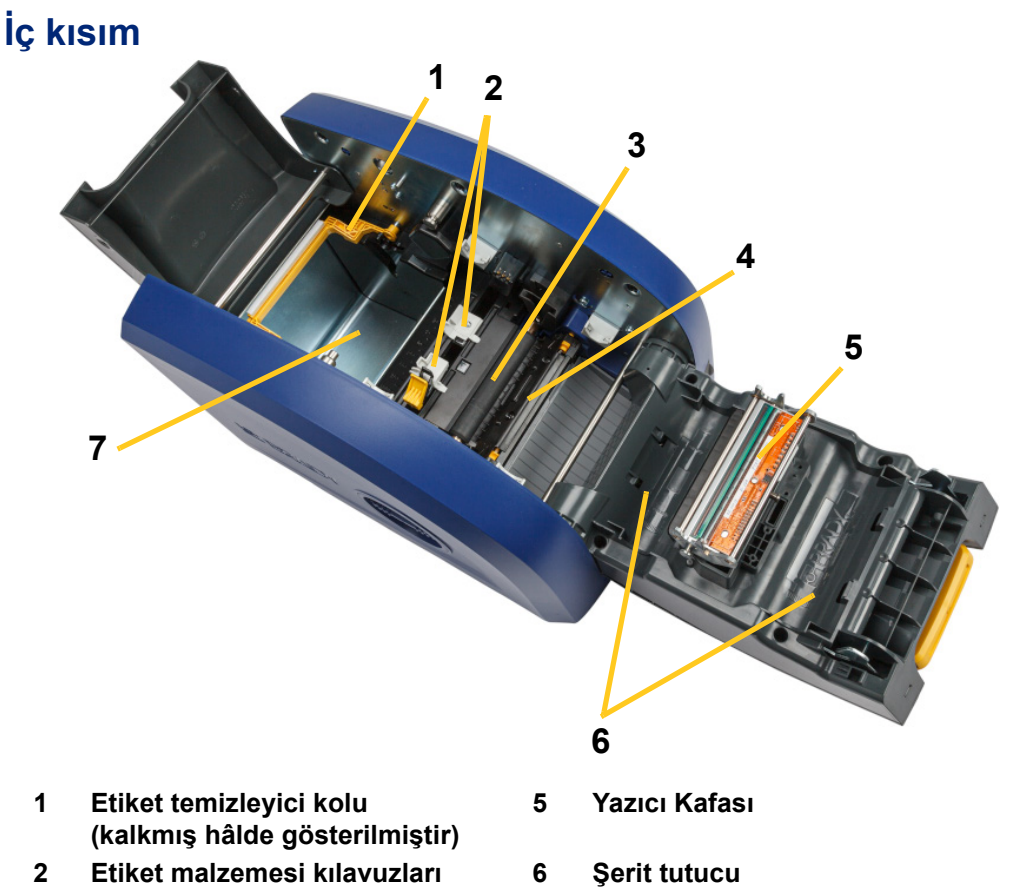

- **3 Kauçuk yazdırma silindiri 7 Etiket yuvası**
- **4 Kesici**

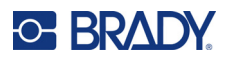

## <span id="page-12-1"></span><span id="page-12-0"></span>**Güç**

## **Kurulum**

**Gücü bağlamak ve yazıcıyı açmak için:**

1. Güç kablosunu yazıcıda gösterilen yere takın.

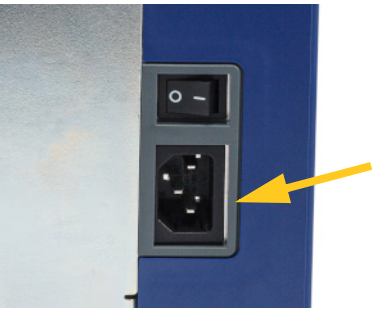

- 2. Güç kablosunun diğer ucunu bir AC elektrik prizine takın.
- 3. Güç anahtarını açın. Yazıcı açılır ve ana ekran görüntülenir. Yazıcıyı ilk kez açtığınızda ayarları yapılandırma adımlarında yönlendirilirsiniz. Dokunmatik ekrandaki talimatları uygulayın.

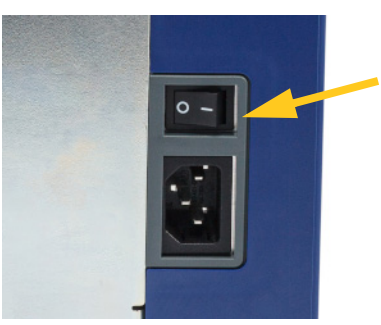

## <span id="page-12-2"></span>**Enerji Tasarrufu Modu**

Yazıcı elektriğe takılı olduğunda, hazır durumda bırakabilirsiniz böylece yazılım yazıcıyı bulabilir. Ya da bir süre kullanılmadığında yazıcının otomatik olarak uykuya geçmesini ve böylece enerjiden tasarruf edilmesini tercih edebilirsiniz.

#### **Eylemsizlik süresini belirlemek için:**

- 1. Yazıcınızın açık olduğundan emin olun.
- 2. **Ayarlar** öğesine dokunun.
- 3. **System Configuration** (Sistem Yapılandırması) > **Power Save Mode** (Enerji Tasarrufu Modu) öğesine basın.
- 4. **AC Power** (AC Elektrik) ögesini seçin.

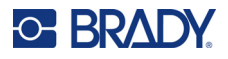

- 5. Süre göstergesini sola (azaltır) veya sağa (artırır) kaydırarak yazıcı otomatik olarak kapanmadan önce geçecek olan etkin olmayan sürenin miktarını ayarlayın. Alternatif olarak süreyi azaltmak için eksi (-) düğmesine veya artırmak için artı (+) düğmesine basabilirsiniz.
- 6. Ana ekrana dönmek için **olan büyesine dokunun.**

### <span id="page-13-0"></span>**Yazıcıyı Uyku Moduna Sokma**

Sistem uykuda iken ekran kapanır ve sistem düşük güç tüketimi haline geçer ancak tekrar açmak için sıfırdan başlatma gerekmez. Bu durumda, sistemi düşük güç tüketimi moduna geçmeden önce bulunduğu duruma tekrar geri döndürmek için ister ekrana dokunabilir veya güç düğmesine basabilirsiniz. Yazıcı uyku modundayken, güç düğmesi yeşil renktedir.

**Not:** Yazıcıyı tamamen kapatmak için arkadaki güç anahtarını kullanın.

#### **Yazıcıyı uykuya almak için:**

Yazıcı açıkken uyku düğmesine basın.

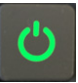

## <span id="page-13-1"></span>**Yazıcıyı Uyku Modundan Çıkarma**

Belirli bir süre ekrana veya tuş takımına dokunmazsanız, sistem ekranı kapatır ve düşük güç tüketimi moduna geçer. Uyku Modundayken, güç düğmesi yeşil renktedir. Mevcut etiket ve ayarlar korunur.

#### **Yazıcıyı uyandırmak için:**

1. Uyku düğmesine basın veya ekrana dokunun.

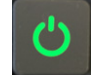

2. Etiket işlemlerinize devam edin.

### <span id="page-13-2"></span>**Yazıcıyı Yeniden Başlatma**

#### **Yazıcıyı yeniden başlatmak için:**

1. Uyku düğmesini en az 5 saniye basılı tutun. Sistem başlatma işlemini yapar ve yazıcıyı çalıştırır.

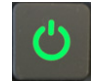

2. Ana ekran görüntülendiğinde, etiket işlemlerinize devam edebilirsiniz.

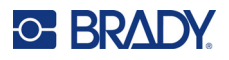

## <span id="page-14-0"></span>**Etiket Oluşturma Yazılımı**

Etiket yazılımını bilgisayarınıza yükleyin, yazıcı bağlantısını sağlayın ve ardından yazılımı kullanarak etiket tasarlayın ve yazıcıya gönderin.

Brady Workstation yazılımı, belirli amaçlara yönelik etiket oluşturmayı basitleştiren birçok uygulama sunar. Yazılım ayrıca özel etiket tasarımı için kullanımı kolay uygulamalar sağlar. Yazıcı, Brady Workstation Ürün ve Tel Tanımlama Paketi'nin lisansıyla birlikte sunulur.

#### **Ürün ve Tel Tanımlama Paketi'ni yüklemek için:**

- 1. Bilgisayarınızın internete bağlı olduğundan emin olun.
- 2. [workstation.bradyid.com/PWID](www.workstation.bradyid.com/PWID) adresine gidin.
- 3. Yazılımı indirmek ve yüklemek için ekrandaki yönergeleri izleyin.
- 4. Yazılımı çalıştırdığınızda ve etkinleştirilmesi gereken bir uygulamayı açtığınızda, yazılımı etkinleştirmek için ekrandaki yönergeleri izleyin. Yazıcıyla birlikte gelen baskılı karttaki lisans kimliğini ve parolayı kullanın.

Diğer Brady Workstation yazılımları veya ek lisanslar için www.workstation.bradyid.com adresine gidin ya da Brady temsilcinizle iletişime geçin.

## <span id="page-14-1"></span>**Yazıcının Bağlantısını Kurma**

Bilgisayarı aşağıdaki yollardan biri veya daha fazlasıyla bağlayın:

- Ethernet® ağı. Bu yöntem birden fazla bilgisayardan yazıcıya etiket dosyası gönderilmesine olanak sağlar. Aşağıdakiler bakın.
- Wi-Fi® kablosuz ağı (yazıcınızın modeline bağlıdır). Bkz. *["Wi-Fi" sayfa 9](#page-15-0)*.
- Doğrudan USB kablosundan. Bkz. *["USB" sayfa 10](#page-16-1)*.

### <span id="page-14-2"></span>**Ethernet Ağı**

Bu bölümde, Ethernet (TCP/IP) bağlantısıyla iletişim kurmak için yazıcının nasıl yapılandırılacağı açıklanmıştır.

**Not:** Windows sürücüsü kullanılıyorsa (bkz. *["Windows Sürücüsünü Yükleme \(](#page-17-0)İsteğe Bağlı)" [sayfa 11](#page-17-0)*) sürücüyü yüklenmeden önce Ethernet bağlantısının yapılandırılması önerilir. Sürücü, Ethernet bağlantısı yapılandırılmadan önce yüklenmişse IP adresini güncellemek için Windows'da yazıcının bağlantı noktası ayarlarını düzenlemeniz gerekebilir.

#### **Ethernet ağı ayarlarını yapılandırmak için:**

1. Ana ekranda **Ayarlar**'a dokunun.

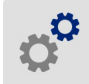

- 2. **Bağlantı**'ya dokunun.
- 3. **Gelişmiş Ağ Ayarları**'na dokunun.

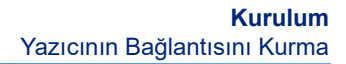

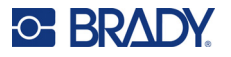

- 4. **Ethernet**'e dokunun.
- 5. **IP Ayarları**'na dokunun ve ardından DHCP veya Statik'i seçin.
	- **DHCP:** DHCP adreslemesi dinamiktir ve sistem sizin için yazıcı IP adresinde bir DNS sunucusu kullanır. Ek alanların doldurulmasına gerek yoktur.
	- **Statik:** Statik adresleme için yazıcının IP adresini vermeniz gerekir. Önce geri düğmesine dokunarak *Ethernet* ekranına dönün, ardından aşağıdaki bilgileri doldurun. Ağ yöneticinizden yardım almanız gerekebilir.
		- **IP Adresi:** Yazıcının IP Adresini girin.
		- **Alt-ağ Maskesi:** Kullanıyorsanız bir alt-ağ maskesi girin.
		- **Varsayılan Ağ Geçidi:** Varsayılan ağ geçidinin IP adresini girin.
		- **DNS Sunucusu (Birincil):** Birincil DNS sunucusunun IP adresini girin.
		- **DNS Sunucusu (İkincil):** İkincil DNS sunucusunun IP adresini girin.

6. Doldurulan alanların etkin olabilmesi için geri düğmesine dokunarak *Gelişmiş Ağ Ayarları* ekranına dönün.

### <span id="page-15-0"></span>**Wi-Fi**

Bir Wi-Fi ağına arama yaparak ve bir ağı seçerek veya ağ ayarlarını elle girerek bağlanın. Bağlandıktan sonra yazıcı ağdaki bilgisayarlarla iletişim kurabilir.

**Not:** Wi-Fi özelliği tüm yazıcılarda veya her ülkede mevcut olmayabilir.

**ÖNEMLİ!** Kurumsal ağda Wi-Fi bağlantısını yapılandırmadan önce, yazıcının güncel tarih ve saate ayarlandığından emin olun. Yazıcı, tarih ve saat güncel değilse bağlantı kuramayabilir. Bkz. *["Tarih ve Saat" sayfa 18](#page-24-0)*.

#### <span id="page-15-1"></span>*Bağlantı Arama*

**Wi-Fi kablosuz ağına bağlanmak için:** 

- 1. Yazıcınızın açık olduğundan emin olun.
- 2. **Ayarlar**'a dokunun.

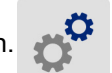

- 3. **Bağlantı**'ya dokunun.
- 4. Wi-Fi'ı açmak için **Wi-Fi Ağı**'na dokunun. Yazıcı Wi-Fi ağlarını arar ve bulunan ağların listesini görüntüler. Listede ilerlemek için dokunun ve sürükleyin. (Ağı statik IP adresi veya DHCP ile tanımlamanız gerekiyorsa bkz. *["Ayarları Manuel Olarak Girme" sayfa 10](#page-16-0)*.) Kullanmak istediğiniz ağa dokunun.
	- Ağ kilitli değilse ağa dokunduğunuzda yazıcı bu ağa bağlanır.

**ÖNEMLİ!** DNS sunucusu kullanılmıyorsa hem birincil hem de ikincil DNS sunucusu için 0.0.0.0 girin.

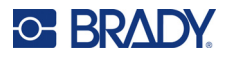

• Ağ, kilit sembolüyle gösterilen şekilde kilitli ise ağa dokunduğunuzda tuş takımı görüntülenir.

Parolayı girin ve **ve Sanada** öğesine dokunun.

- **Not:** Ağınız WEP kimlik doğrulama kullanıyorsa parolayı ve WEP dizinini (anahtar) bir arada girebileceğiniz bir menü görüntülenir.
- İhtiyaç duyduğunuz ağ listede bulunmuyorsa söz konusu ağ keşfedilebilir olmayabilir. Listenin en altına kaydırın ve **Diğer**'i seçin. **Kişisel Ağ** veya **Kurumsal Ağ**'ı seçin. Sistem, seçiminize uygun ayarları görüntüler. Bu ayarları tamamlamak için gerekli bilgileri BT departmanınızdan almanız gerekebilir.

#### <span id="page-16-0"></span>*Ayarları Manuel Olarak Girme*

Bu yöntemi gizlenmiş ağlar için kullanın.

#### **Wi-Fi kablosuz ağına bağlanmak için:**

- 1. Yazıcınızın açık olduğundan emin olun.
- 2. **Ayarlar**'a dokunun.
- 
- 3. *Settings* (Ayarlar) ekranında **Connection** (Bağlantı) ögesini seçin.
- 4. **Gelişmiş Ağ Ayarları**'na dokunun.
- 5. Listeden **Wi-Fi** ögesini seçin.
- 6. **IP Ayarları**'na ve ardından aşağıdakilerden birine dokunun.
	- **DHCP:** DHCP adreslemesi dinamiktir ve sistem sizin için yazıcıya IP adresi almak üzere bir DNS sunucusu kullanır.
	- **Statik:** Statik adreslemeyi seçerek yazıcının IP adresini manuel olarak girin.
- 7. *Wi-Fi* ekranına dönmek için geri düğmesine dokunun.
- 8. Ağ yöneticinizden yardım alarak kalan mevcut ayarları doldurun.
- 9. Ana ekrana dönmek için **olan büyesine dokunun.**

### <span id="page-16-1"></span>**USB**

Bilgisayara USB 2.0 ile bağlanmak için birlikte verilen USB kablosunu yazıcıya ve bilgisayara takın. Brady Workstation yazılımı, USB kablo ile bağlandığında yazıcıyı otomatik olarak algılar.

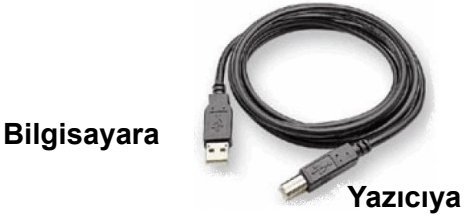

**Not:** Brady Workstation yazılımını kullanmıyorsanız yazıcı sürücüsünü yüklemeniz gerekir. Yazıcıyla birlikte gelen USB diskte bulunan *Sürücü Yükleme Kılavuzu* adlı PDF dosyasına bakın.

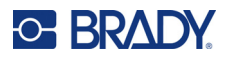

## <span id="page-17-4"></span><span id="page-17-0"></span>**Windows Sürücüsünü Yükleme (İsteğe Bağlı)**

Brady Workstation yazılımını kullanıyorsanız Windows sürücüsünü yüklemenize gerek yoktur.

Aşağıdakilerden herhangi birini kullanıyorsanız Windows sürücüsünü yüklemeniz gerekir.

- LabelMark gibi eski Brady yazılımları.
- Üçüncü taraf yazılımlar.
- Brady Workstation yazılımındaki Veri Otomasyonu uygulaması.

Yazıcıyla birlikte gelen USB diskte bulunan *Sürücü Yükleme Kılavuzu* adlı PDF dosyasına bakın.

## <span id="page-17-2"></span><span id="page-17-1"></span>**Sarf Malzemelerin Takılması veya Değiştirilmesi**

### **Uyumlu Etiket Malzemeleri ve Şeritler**

BradyPrinter™ i5300 yazıcı, yalnızca B30 ve B33 serisi etiket malzemelerini ve sürüm 2 veya üstü olan B30 serisi şerit kartuşlarını kabul eder. Uyumlu parçalarda, hem silindir hem de kutuda bulunan parça numarası etiketi üzerinde belirgin şekilde V<sub>12</sub> görülür.

Brady etiket malzemeleri ve şerit kartuşlarında, yazıcının takılı etiket malzemesini ve şeridi otomatik olarak tanıyabilmesi için akıllı hücre bulunur.

**Not:** Yazıcı sarf malzemeyi değiştirirken açık veya kapalı olabilir.

### <span id="page-17-3"></span>**Şerit**

#### **Şerit kartuşunu değiştirmek veya yüklemek için:**

1. Şeridi çıkarmak için mandalı kaldırarak şerit kapağını açın ve çevirerek açık konumuna getirin.

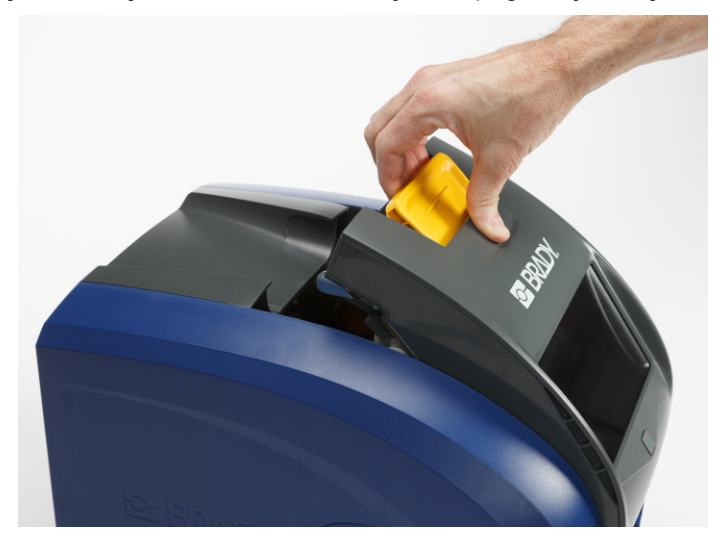

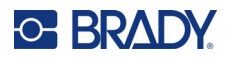

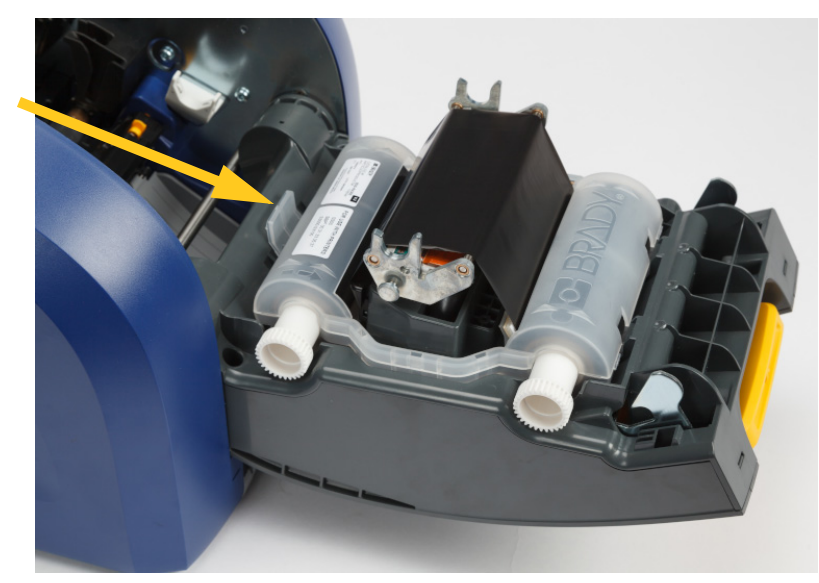

2. Şerit kartuşunu serbest bırakmak için tırnağa bastırın ve kartuşu yukarı ve dışarı doğru kaldırın.

- 3. Şerit kartuşunu, şerit baskı kafasının üzerinde olacak ve kabartmalı Brady logosu yukarı bakacak şekilde yerleştirin. Kartuşu yerine oturtun. Düzgün şekilde oturduğunda bir tık sesi duyarsınız.
- 4. Şerit kapağını kapatın ve mandalı yerine oturması için aşağı bastırın.
- 5. Yazıcı uykudaysa ögesine basın. Sistem takılı olan sarf malzemeleri algılar, etiket ve şerit renklerini belirler ve etiket boyutlarını ve kalan sarf malzemelerin miktarını gösterir.

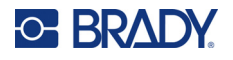

## <span id="page-19-0"></span>**Etiket Malzemeleri**

Uyumlu malzemeler hakkında bilgi için bkz. *["Uyumlu Etiket Malzemeleri ve](#page-17-2) Şeritler" sayfa 11*. **Etiket rulosunu değiştirmek veya yüklemek için:**

1. Mandalı aldırarak şerit kapağını açın ve çevirerek açık konumuna getirin.

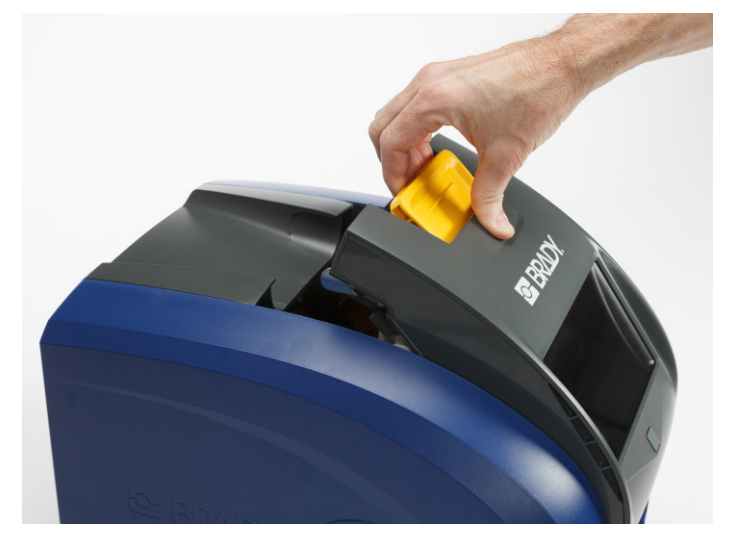

2. Arka kapağı açın.

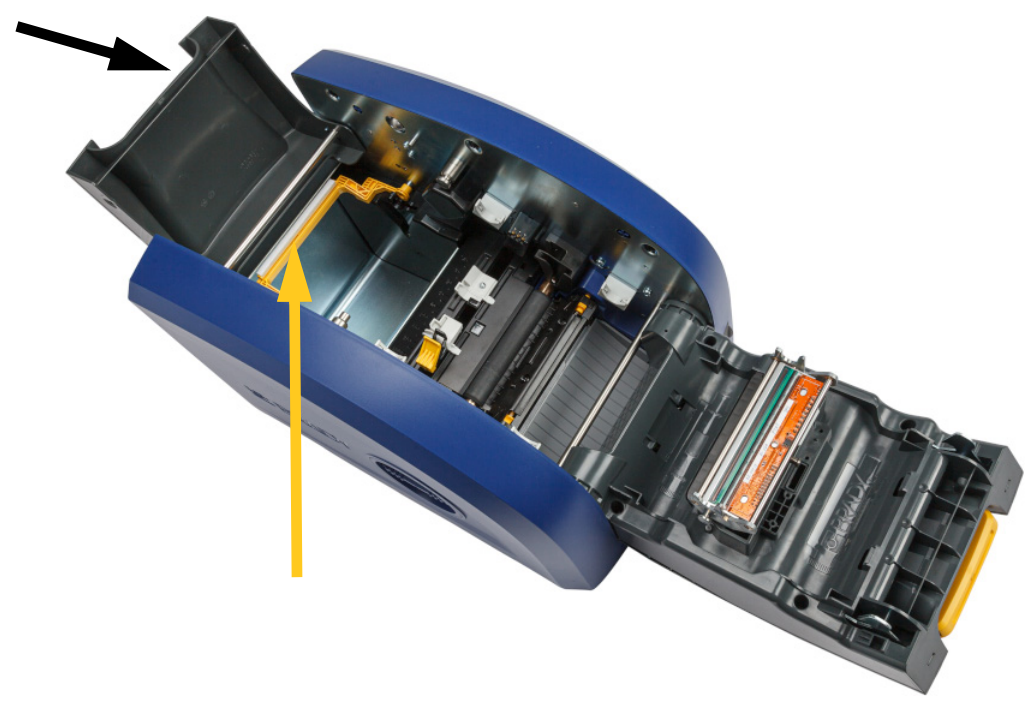

3. Sarı etiket temizleyiciyi yukarıda gösterildiği gibi geriye doğru çevirin.

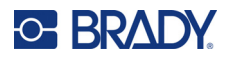

4. Etiket malzemesi kılavuzlarındaki sarı ve siyah tırnakları sıkıştırın ve tamamen açık konuma kaydırın.

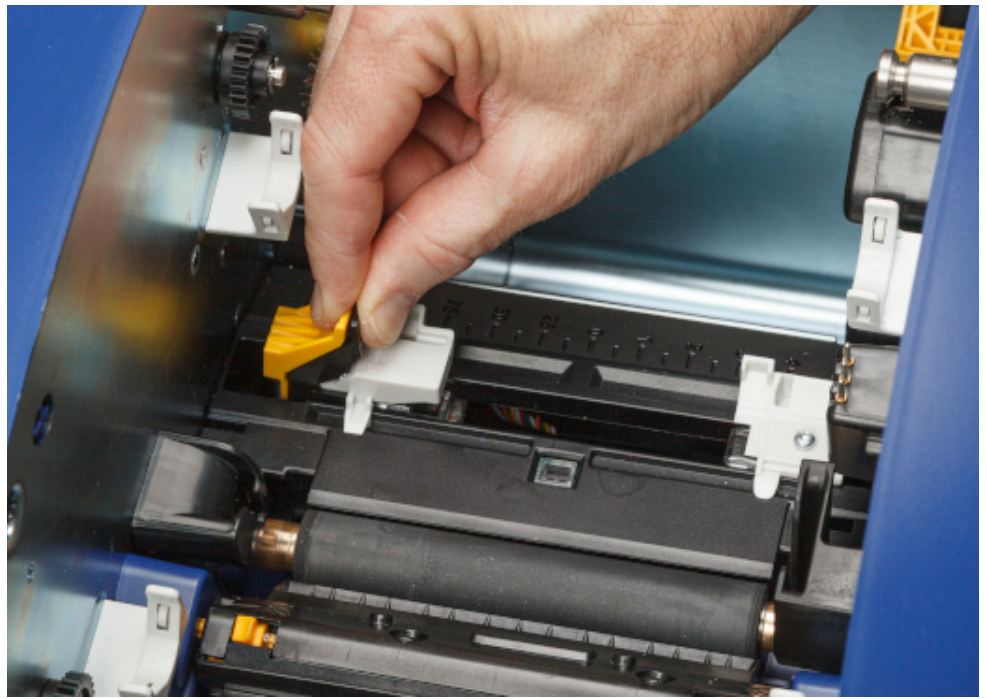

- 5. Takılı malzeme varsa çıkarın. Etiket rulosunu tutun ve yavaşça yukarıya çekerek etiket yuvasından çıkarın.
- 6. Yeni ruloyu, etiketler makaranın üstünden yazıcının ön kısmına ve sol taraftaki v antenine doğru dışarı çıkacak şekilde yönlendirin. Yeni ruloyu etiket yuvasına takın. Etiket rulosu üzerindeki akıllı hücrenin etiket yuvasındaki okuyucu ile hizalandığından emin olun.

**akıllı hücre**

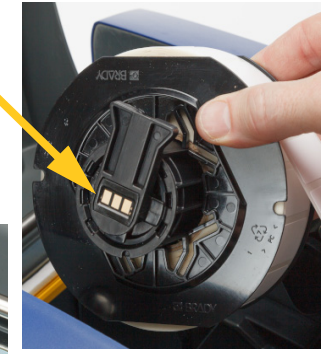

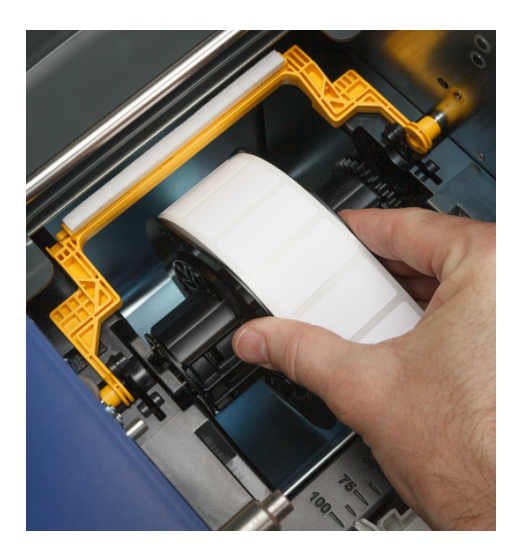

**okuyucu**

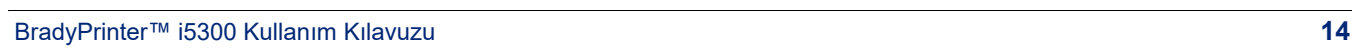

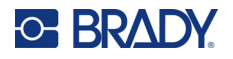

7. Etiket malzemesi kılavuzlarındaki sarı ve siyah tırnakları sıkıştırın ve kılavuzları kaydırarak ayırın.

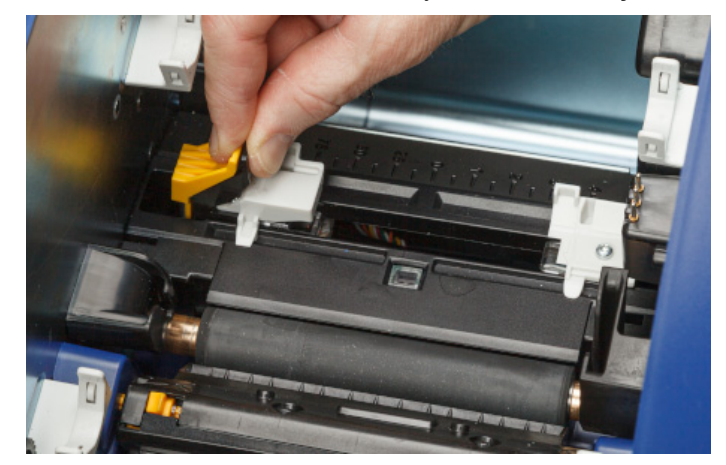

8. Etiketlerin ön kenarını, siyah kauçuk rulonun hemen arkasına oturana kadar (daha ileri gitmemelidir) rulonun üst kısmından çekin. Geniş etiketleri etiket malzemesi kılavuzlarının altından beslemeyi unutmayın.

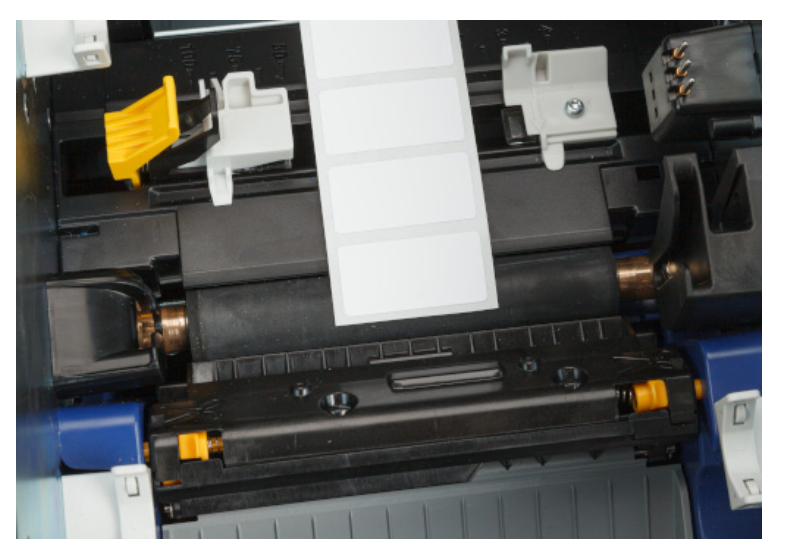

**Doğru**

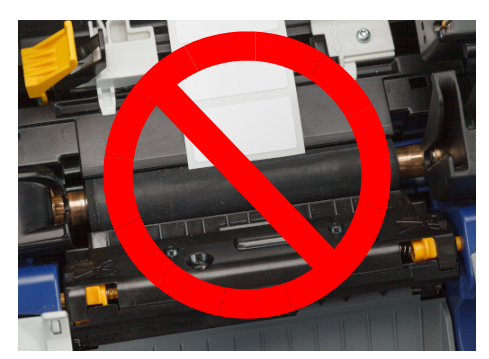

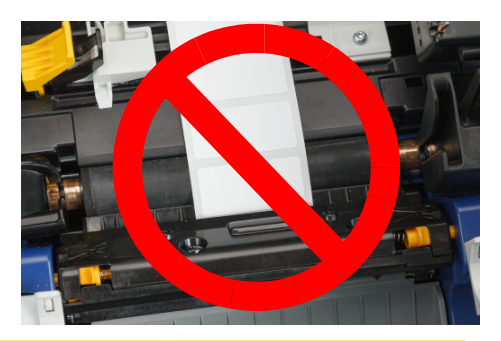

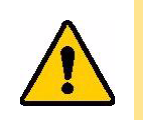

DİKKAT! Etiketler, çok ileriden veya çok geriden başlatılmışsa yazıcıda sıkışabilir.

9. Etiket malzemesi kılavuzlarındaki sarı ve siyah tırnakları sıkıştırın ve kılavuzları, etiketler kılavuzların altında kalacak şekilde etiket kağıdının kenarına temas edene dek kaydırın.

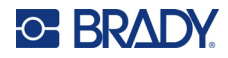

10. Sürekli etiket malzemesi kullanıyorsanız etiket temizleyiciyi etiket üzerine gelinceye kadar yerine doğru hareket ettirin. Kalıp kesme malzeme kullanıyorsanız temizleyiciyi etiketlerin üzerine yerleştirmeyin.

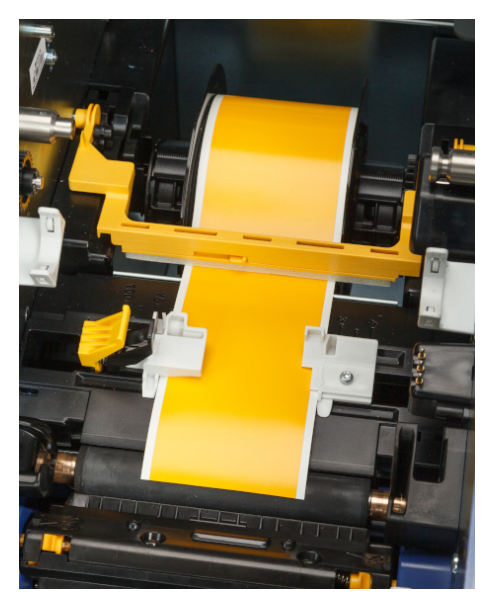

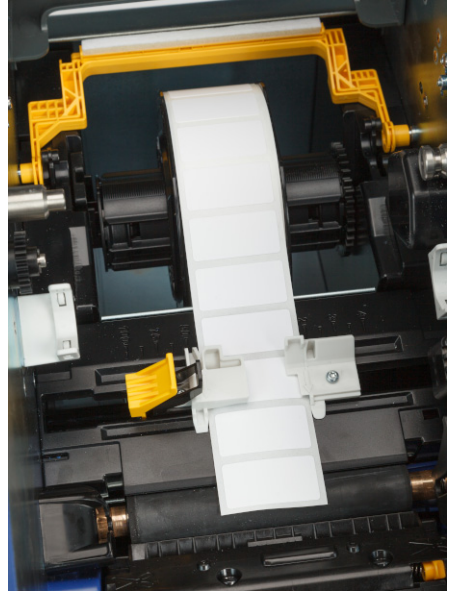

- 11. Şerit kapağını kapatın ve kilitleyin, ardından arka kapağı kapatın.
- 12. Yazıcı uykudaysa ögesine basın. Sistem takılı olan sarf malzemeleri algılar, etiket ve şerit renklerini belirler ve etiket boyutlarını ve kalan sarf malzemelerin miktarını gösterir.

## <span id="page-22-0"></span>**Yazıcı Ayarları**

Yazıcıyı ilk kez açtığınızda, dokunmatik ekrandaki talimatlar sizi yazıcı ilk kez kullanılırken yapılandırılması gereken ayarlar için yönlendirir. Aşağıdaki bölümlerde, ileride değiştirmeniz gerektiğinde bilgi sahibi olmanız için bu ayarlar ayrıntılı şekilde açıklanmış ve yazıcı ayarlanırken unutulmaması gereken birkaç ek ayar hakkında talimatlar sunulmuştur.

Dokunmatik ekranın kullanımı hakkında bilgi için bkz. *["Dokunmatik Ekranın Kullanımı" sayfa 25](#page-31-2)*. Yazdırma ayarları için bkz. *["Yazdırma Ayarlarını De](#page-41-3)ğiştirme" sayfa 35*.

Enerji tasarrufu modu için bkz. *["Enerji Tasarrufu Modu" sayfa 6](#page-12-2)*.

### <span id="page-22-1"></span>**Dil**

#### **Dokunmatik ekran metin dilini ayarlamak için:**

1. Yazıcı açıkken **Ayarlar**'a dokunun.

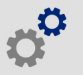

2. **Sistem Yapılandırması**'na ve ardından **Dil**'e dokunun.

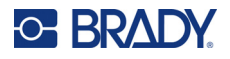

- 3. İstediğiniz dile dokunun. Tüm mevcut dilleri görüntülemek için ekranı kaydırmanız gerekebilir. Ekrana dokunun ve parmağınızı yukarı veya aşağı kaydırın.
- 4. Önceki ekrana dönmek için  $\leftarrow$  seçeneğine dokunun.

### <span id="page-23-0"></span>**Klavyeler**

Yazıcı, yazıcıya ad verme gibi veri yazmanız gereken durumlarda ekranda bir klavye görüntüler. Farklı diller farklı karakter setleri kullandığından farklı karakter setlerine sahip klavyelere ihtiyacınız olabilir. Varsayılan olarak, yazıcı dil ayarı için uygun klavyeyi kullanır. Örneğin, yazıcı dili Basitleştirilmiş Çince olarak ayarlanmışsa yazıcıda, otomatik olarak Basitleştirilmiş Çince karakterlere sahip bir klavye görüntülenecektir. Yalnızca varsayılan klavyeyi kullanmak istiyorsanız klavye ayarlarını değiştirmenize gerek yoktur.

#### **Klavyeler seçmek için:**

1. Giriş ekranında **Ayarlar**'a dokunun.

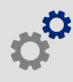

- 2. **Sistem Yapılandırması**'na ve ardından **Sanal Klavye**'ye dokunun. Desteklenen klavyelerin listesi görüntülenir.
- 3. Yazıcıyı kullanırken görmek istediğiniz her klavyenin onay kutusuna dokunun. Birden fazla klavye seçebilirsiniz. Varsayılan klavye (yazıcı dili için olan), listenin en üstünde gösterilir ve bu klavyenin seçimi kaldırılamaz.

Klavyeyi daha sonra kullandığınızda varsayılan klavye gösterilir. Farklı bir etkin klavyeye geçmek için küre simgesine dokunun. Küre simgesine her dokunduğunuzda ekran başka bir etkin klavyeye geçer.

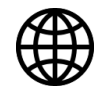

Fiziksel klavye bağlamak için bkz. *["Harici Donanım" sayfa 37](#page-43-3)*.

## <span id="page-23-1"></span>**Ölçü Birimleri**

Ölçü birimini inç veya mm olarak ayarlayın.

#### **Ölçü birimini ayarlamak için:**

1. Giriş ekranında **Ayarlar**'a dokunun.

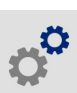

- 2. **Sistem Yapılandırması**'na ve ardından **Ölçü Birimleri**'ne dokunun.
- 3. **İnç** veya **Milimetre** seçeneğine dokunun.
- 4. Önceki ekrana dönmek için  $\leftarrow$  seçeneğine dokunun.

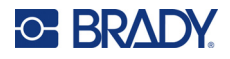

### <span id="page-24-0"></span>**Tarih ve Saat**

Yazıcı saatini geçerli tarih ve saate ayarlayın.

#### **Tarih ve saati ayarlamak için:**

1. Giriş ekranında **Ayarlar**'a dokunun.

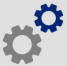

- 2. **Sistem Yapılandırması**'na ve ardından **Tarih ve Saat**'e dokunun. Ekranın sol tarafında geçerli ayarlar görüntülenir.
- 3. Ayarları değiştirmek için sağdaki kontrollere dokunun.
	- **24 saat biçimini kullanma:** 24 saat biçimi ile AM PM gösterimli 12 saat biçimi arasında geçiş yapmak için anahtara dokunun. Anahtar kırmızı olduğunda, yazıcı 12 saat biçimini kullanır. Anahtar yeşil olduğunda, yazıcı 24 saat biçimini kullanır.
	- **Tarihi ayarla:** Tarih kontrollerini görüntülemek için dokunun. Tarihi değiştirmek için bileşenlere dokunarak yeni bir değer belirleyin veya bileşenin altındaki ya da üstündeki oklara dokunun.
	- **Saati ayarla:** Saat kontrollerini görüntülemek için dokunun. Saati değiştirmek için bileşenlere dokunarak yeni bir değer belirleyin veya bileşenin altındaki ya da üstündeki oklara dokunun.
- 4. Önceki ekrana dönmek için  $\leftarrow$  seçeneğine dokunun.

### <span id="page-24-2"></span><span id="page-24-1"></span>**Depolama Konumu**

Yazıcının dosyalara bellekten mi yoksa USB diskten mi erişeceğini seçin.

#### **Depolama konumunu ayarlamak için:**

1. Giriş ekranında **Ayarlar**'a dokunun.

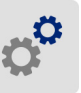

- 2. **Sistem Yapılandırması**'na ve ardından **Depolama Konumu**'na dokunun.
- 3. İstediğiniz değere dokunun.
	- **Dahili Bellek:** Yazıcı bilgisayara USB kabloyla veya ağ üzerinden doğrudan bağlıysa bu seçeneği belirleyin. Brady Workstation yazılımından bir etiket yazdırdığınızda ve *Depola* seçeneğini belirlediğinizde, yazdırma dosyası yazıcının dahili belleğine gönderilir. Ana ekranda *Dosyalar*'a dokunduğunuzda yazıcı dahili bellekten dosyaların listesine erişir.
	- **Harici Depolama:** Dosyaları BradyPrinter™ i5300 yazıcıdan bir diğerine aktarırken bu seçeneği belirleyin. USB diski, yazıcıdaki USB bağlantı noktasına takın. Brady Workstation yazılımından bir etiket yazdırdığınızda yazdırma dosyası USB diske gönderilir. Ana ekranda *Dosyalar*'a dokunduğunuzda yazıcı USB diskten dosyaların listesine erişir.
- 4. Önceki ekrana dönmek için $\leftarrow$  seçeneğine dokunun.

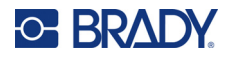

## <span id="page-25-2"></span><span id="page-25-0"></span>**Talep Üzerine Yazdırma**

Talep üzerine yazdırma, yazıcının dosyadaki sonraki etiketi yazdırmadan önce dokunmatik ekrana giriş yapılmasını beklemesine neden olur. *Talep Üzerine Yazdırma* kapalı olduğunda, dosyadaki tüm etiketler beklenmeden yazdırılır.

**Talep üzerine yazdırmayı etkinleştirmek için:**

- 1. Giriş ekranında **Ayarlar**'a dokunun.
- 
- 1. **Yazdırma Ayarları**'na dokunun.
- 2. **Talep Üzerine Yazdırma**'nın sağ tarafından ayarı değiştirmek için düğmeye dokunun. Düğme kırmızıysa kapalıdır. Düğme yeşilse açıktır.

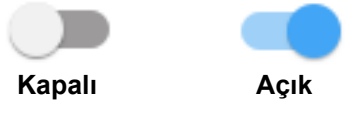

*Talep Üzerine Yazdırma* etkinse sarı renkli başlat düğmesine dokunulduğunda tüm etiketler yerine yalnızca tek bir etiket yazdırılır.

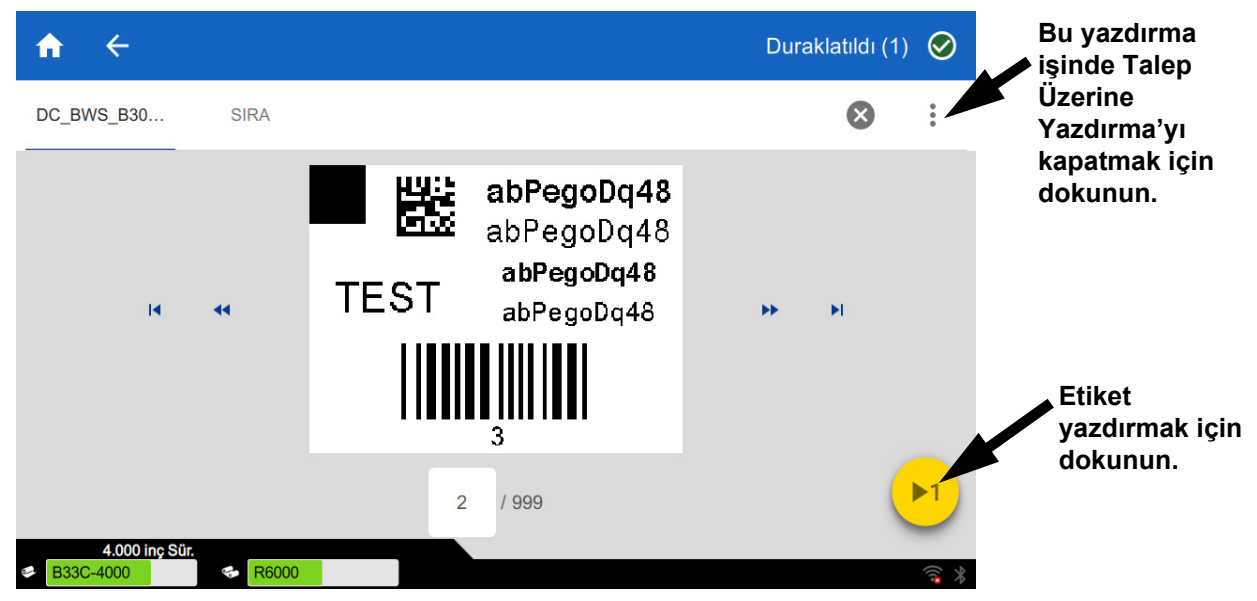

*Talep Üzerine Yazdırma***'yı geçersiz kılmak ve kalan tüm etiketleri yazdırmak için:** 

- 1. Yazdırmayı duraklatmak için sarı daireye dokunun.
- 2. Sağ üst köşedeki üç noktaya dokunun.
- 3. Bu yazdırma işinde *Talep Üzerine Yazdırma*'yı kapatın.

### <span id="page-25-1"></span>**Yazıcı Adı**

Yazıcı adı, bir bilgisayar yazıcıyı Wi-Fi bağlantısıyla aradığında görüntülenir.

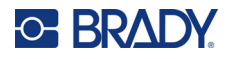

#### **Yazıcı adını değiştirmek için:**

1. Yazıcı açıkken **Ayarlar**'a dokunun.

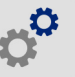

- 2. **Bağlantı**'ya ve ardından **Yazıcı Adı**'na dokunun. Yazıcıda bir klavye görüntülenir. Yazıcı adı, yalnızca A-Z, a-z, 0-9 ve - karakterlerini içerebilir. Yazıcınız için hangi klavyeleri etkinleştirmiş olursanız olun, yazıcıda izin verilen karakterlere sahip bir klavye görüntülenir.
- 3. Dokunmatik ekrandaki klavyeyi kullanarak yazıcı için bir ad girin.
- 4. İşlem tamamlandığında seçeneğine dokunun.

Brady Workstation yazılımı Wi-Fi ağında kullanıldığı sırada bu ad yazıcı seçilirken görüntülenir. Bkz. *"Etiket Oluş[turma Yazılımı" sayfa 8](#page-14-0)* ve *"Yazıcının Bağ[lantısını Kurma" sayfa 8](#page-14-1)*.

## <span id="page-26-0"></span>**Etiket ve Şerit Kartuşlarının Geri Dönüşümü**

Kartuşların yerel mevzuatlara göre geri dönüştürülmesi gerekir. Geri dönüştürmeden önce, kullanılan kartuşlar, doğru geri kutularında geri dönüştürülebilmeleri için ayrı ayrı bileşenlerine ayrılmalıdır.

#### **Gerekli Malzemeler:**

- 9/32- inç ağızlı veya 1/4-inç ağızlı (şerit) ve 5/32- inç ağızlı (etiket) düz uçlu tornavida
- Koruyucu gözlükler
- Koruyucu eldivenler

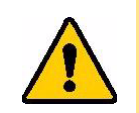

DİKKAT! Kartuşu demonte ederken mutlaka kişisel koruyucu ekipman (KKE) kullanın.

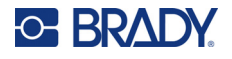

## <span id="page-27-0"></span>**Şerit Kartuşun Demonte Edilmesi**

#### **Şeridi sökmek için:**

1. Tırnağınızı veya tornavidanın ağzını kullanarak kartuşun kilidi açılıncaya kadar saydam plastik kilitleme çıkıntılarına baskı uygulayın.

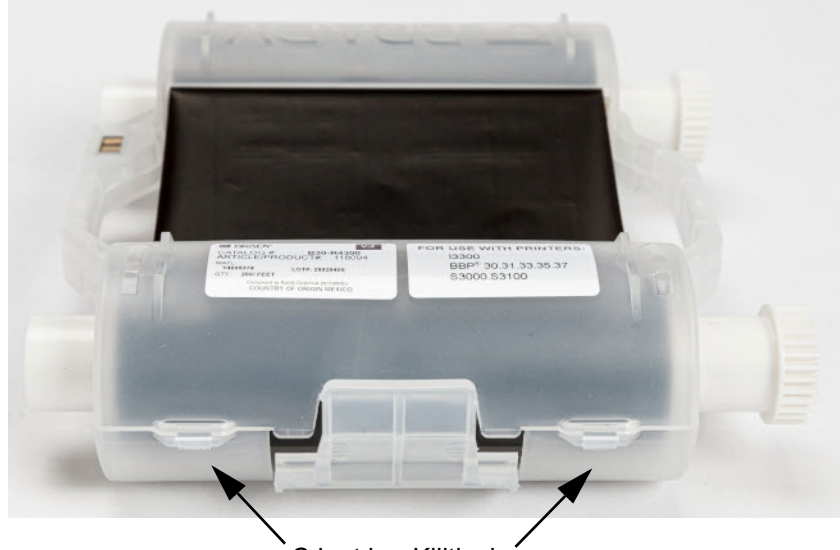

Çıkıntıları Kilitleyin

2. Tornavidanın ağzını kartuşun iki yarısının bağlantı yeri boyunca her çıkıntının yanına geçirin ve iki yarıyı yumuşak bir şekilde ayırın.

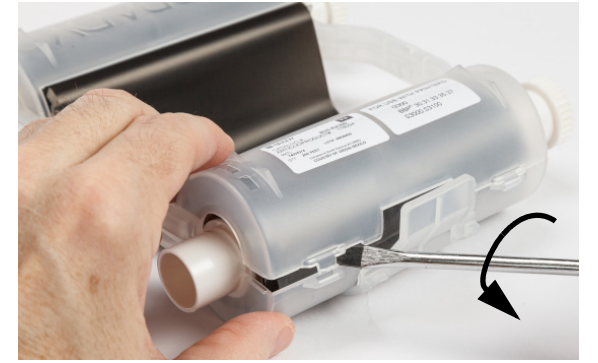

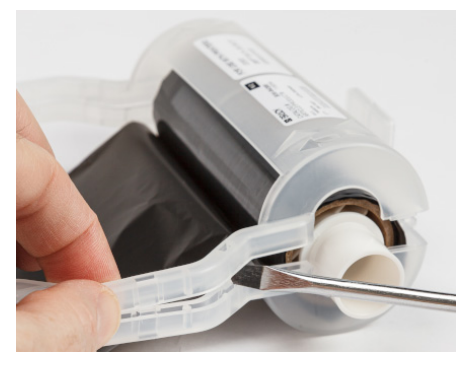

Bu işlemi kartuşun her iki tarafında tüm çıkıntılar yerlerinden ayrılıp kartuş açılıncaya tekrar edin.

- 3. Akıllı hücreyi yerleştirme slotunun dışına kaydırın.
- 4. Şeridi makaralarından çözün ve şeridin ucunu karton göbeklerden soyun.
- 5. Şerit makaralarını karton göbeğin ortasından çıkarın.

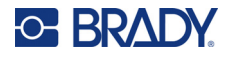

### <span id="page-28-0"></span>*Bileşenlerin Geri Dönüşümü*

Bu parçalar kartuştan çıkartılarak aşağıdaki kurallara göre geri dönüştürülmelidir.

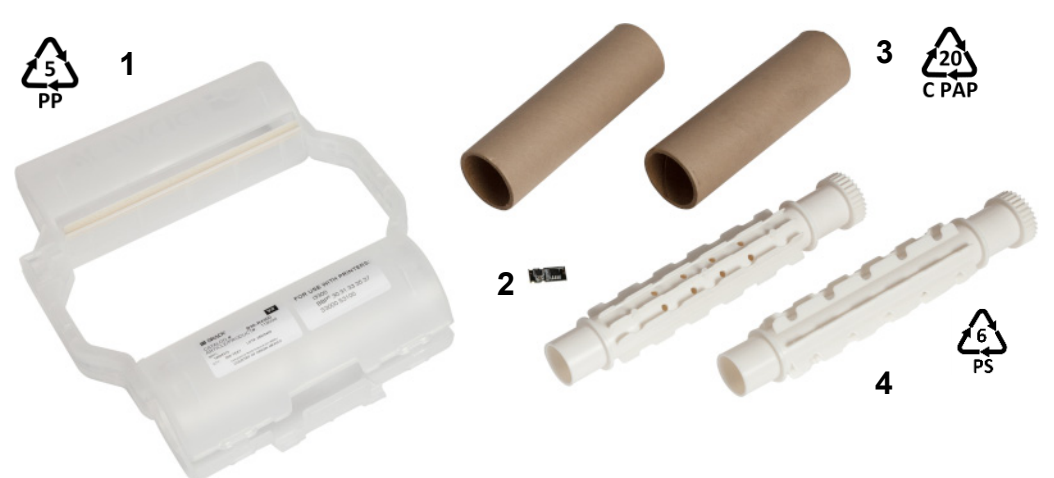

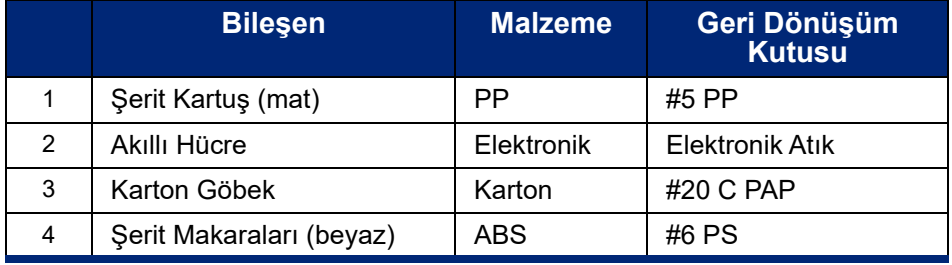

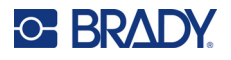

### <span id="page-29-0"></span>**Etiket Kartuşunun Demonte Edilmesi**

#### **Etiket kartuşunu demonte etmek için:**

- 1. Baş parmaklarınızı kullanarak, silindirin merkezini çıkıntılar ayrılıp merkez silindirinin kilidi açılıncaya kadar ileri iterken **ayırma çıkıntılarına** eşzamanlı olarak baskı uygulayın.
- 2. Gevşek silindiri etiket kartuşundan dışarı çekin.
- 3. Tornavidayı kullanarak, ağzını **akıllı hücre tutucunun** yanındaki aralığa yerleştirin ve tutucuyu silindirden ayırın.
- 4. Akıllı hücreyi plastik tutucudan çıkarın.

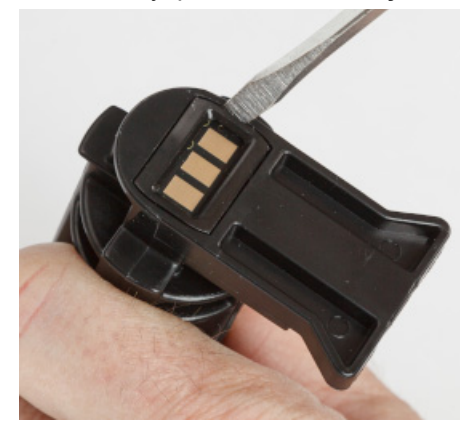

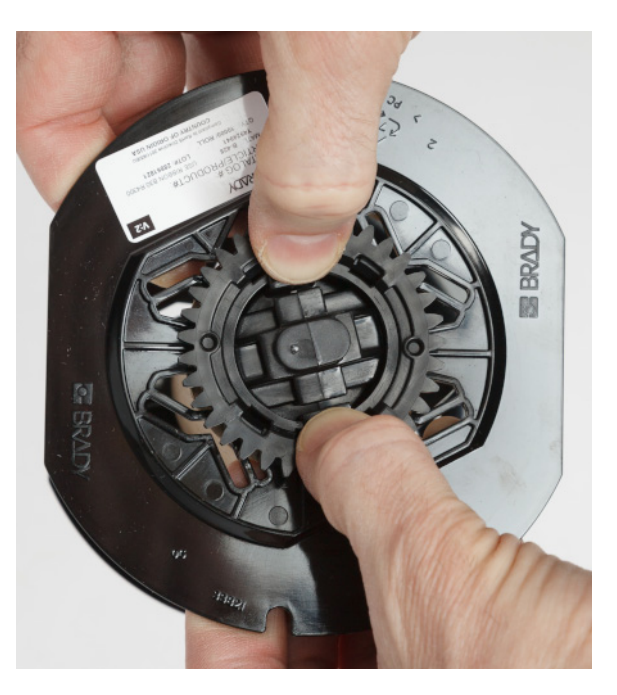

- 5. Tornavidanın ağzını düz kartuş kılavuzlarıyla **kilitleme ucu başlığı** arasına itin. Tornavidayı çevirin ve bu işlemi uç başlığı etrafında bağlık yerinden çıkıncaya kadar tekrar edin.
- 6. Bu işlemi kartuşun diğer tarafında tekrar edin.
- 7. Merkezdeki göbeği tüpün dışına doğru iterek veya tüpü göbekten keserek karton tüpü çıkarın.

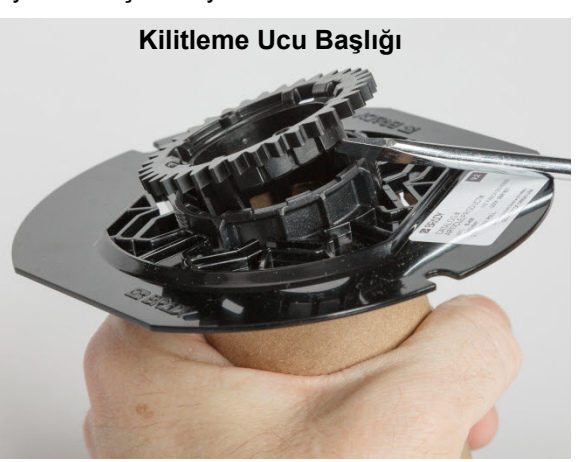

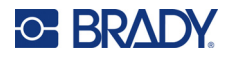

## <span id="page-30-0"></span>*Bileşenlerin Geri Dönüşümü*

Bu parçalar kartuştan çıkartılarak aşağıdaki kurallara göre geri dönüştürülmelidir.

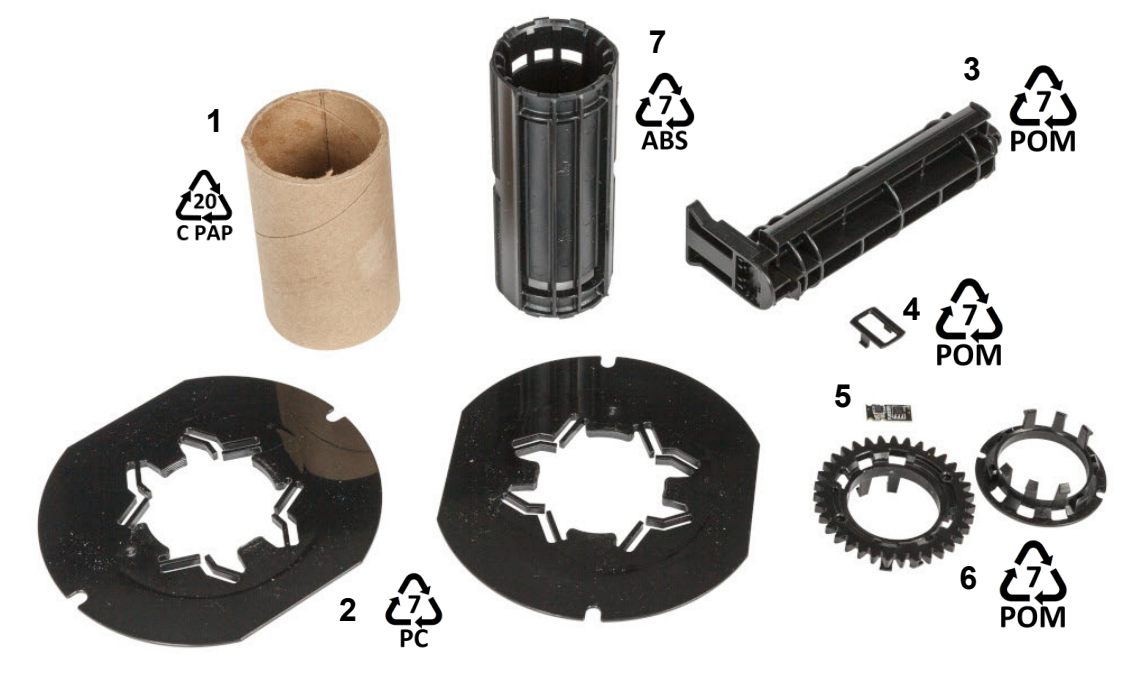

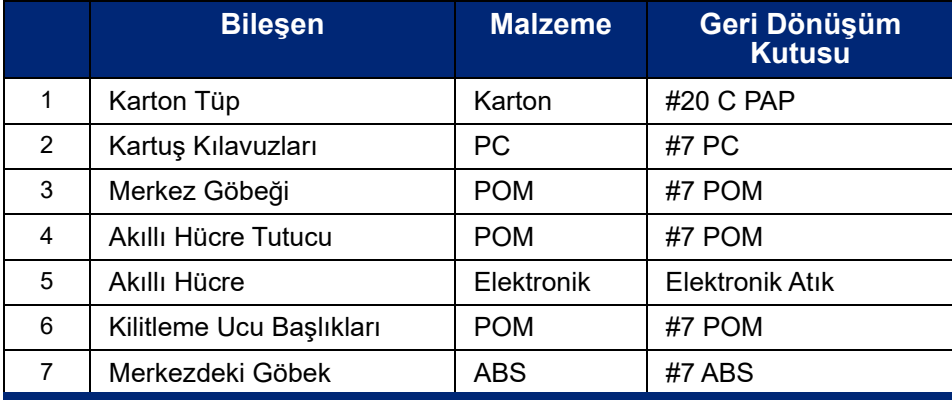

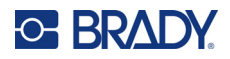

## <span id="page-31-0"></span>**3 Genel Çalışma**

## <span id="page-31-2"></span><span id="page-31-1"></span>**Dokunmatik Ekranın Kullanımı**

Yazıcının dokunmatik ekranını kullanarak ayarları yapılandırabilir, durumu kontrol edebilir ve etiket yazdırmanın yanı sıra diğer birçok işleve erişebilirsiniz. Seçim yapmak için ekrana parmağınızla dokunun.

**Not:** Kalem veya başka bir sivri nesne kullanmayın. Bu tür nesnelerin kullanılması dokunmatik ekran yüzeyinin zarar görmesine neden olabilir. Stylus kalemi (parça numarası STYLUS-CAP) kullanmayı tercih ediyorsanız yalnızca yumuşak kauçuk uçlu kalem kullanın.

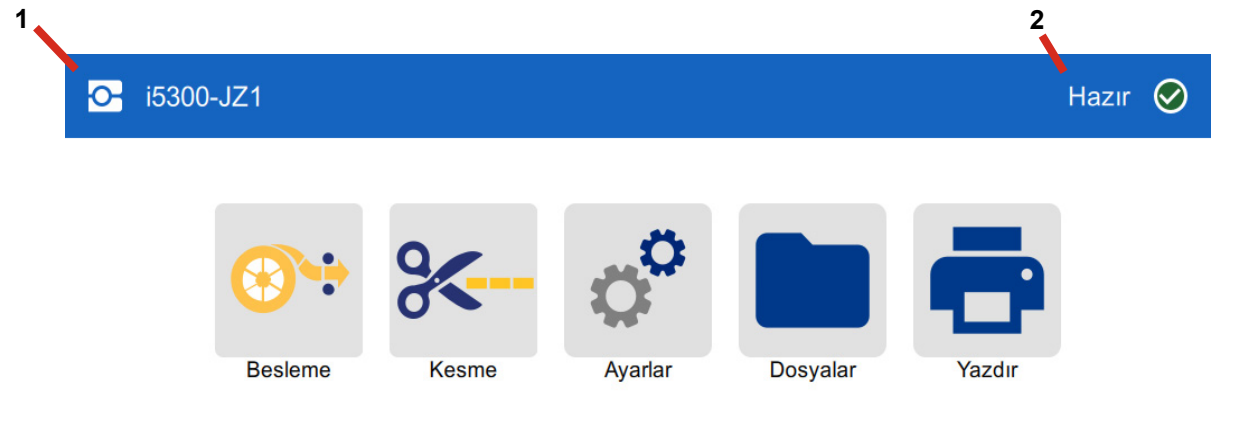

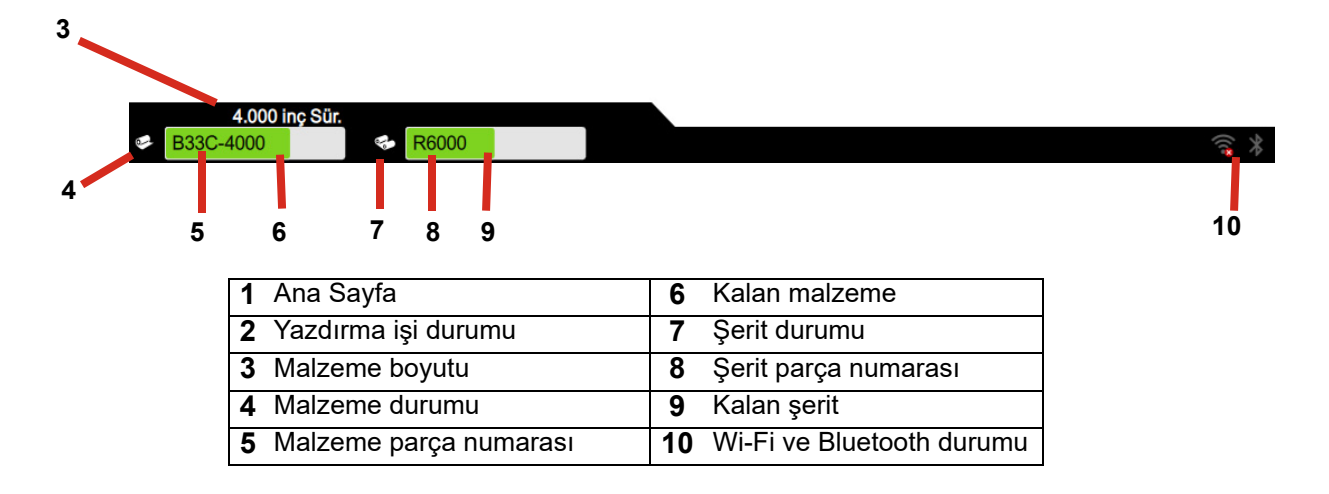

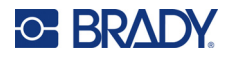

## <span id="page-32-0"></span>**Gezinme ve Durum Çubuğu**

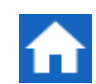

Ana ekrana geri dönmek için istediğiniz zaman ana ekran düğmesine dokunun.

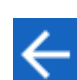

Menüler arasında gezinirken, bir önceki ekrana dönmek için geri düğmesine dokunun.

Ana ekranın alt kısmındaki durum çubuğundaki yazıcı ve malzeme durumu simgeleri aşağıdaki bilgileri verir.

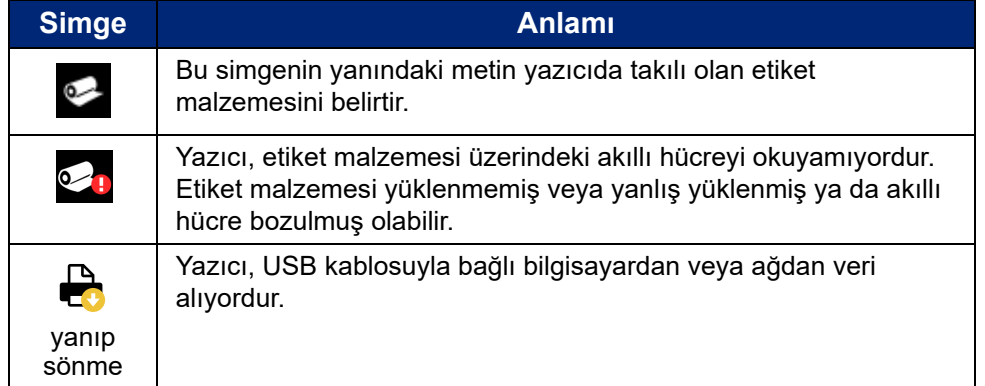

### <span id="page-32-1"></span>**Malzeme Detayları**

Takılı olan sarf malzemeler hakkında ayrıntılı bilgileri görmek için durum çubuğundaki etiket veya şerit parça numarasına tıklayarak *Material Details* (Malzeme Detayları) ekranını açın.

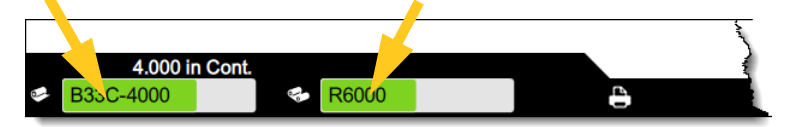

*Malzeme Detayları* ekranını kapatmak için sağ üst köşedeki "x" işaretine tıklayın.

## <span id="page-32-2"></span>**Etiketler Oluşturma**

Brady Workstation yazılımını kullanarak etiket dosyaları oluşturun. Etiket dosyasını ilk oluşturduğunuzda yazıcıyı belirtin. Bu, yazılımın sizin yazıcınıza özel özellikleri sağlamasına olanak verir. Ayrıca, yazılım yazıcıda takılı olan şeridi ve etiketleri otomatik olarak algılar.

Yazılımı kullanma konusunda yardım almak için yazılımdaki belgelere bakın.

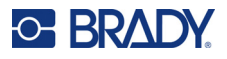

## <span id="page-33-0"></span>**Dosyaları Yazıcıda Depolama**

Brady Workstation yazılımını kullanarak dosyaları hemen yazdırılmak üzere gönderebilir veya operatörün Brady Workstation yazılımına erişimi olmasa bile gerektiğinde yazdırılabilmeleri için yazıcıya depolayabilirsiniz.

Hemen Brady Workstation'dan yazdırmak için bkz. *["Yazılımdan Yazdırma" sayfa 28](#page-34-0)*.

#### **Dosyaları yazıcıda depolamak için:**

- 1. Yazıcıdaki *Depolama Konumu* ayarının istediğiniz gibi ayarlandığından emin olun. *Harici Depolama* olarak ayarlanırsa yazıcıda USB disk olduğundan emin olun. (Bkz. *["Depolama Konumu"](#page-24-2)  [sayfa 18](#page-24-2)*.)
- 2. Brady Workstation yazılımında, dosyayı açıp **Yazdır** ekranına gidin. Yazılım, dosyayı yazdırmanız veya yazıcıda depolamanız için seçenekler sunar. Ayrıntılar için Brady Workstation yazılımındaki yardıma bakın.
- 3. Dosyayı yazıcıda depolama seçeneğini belirleyin.
- 4. Depola düğmesine tıklayın ve istendiğinde dosya için bir ad girin.
- 5. İşiniz bittiğinde, dosya yazıcıda belirtilen konuma (yazıcının içine veya yazıcıdaki bir USB diske) kaydedilir. Dosyayı yazdırmak için bkz. *["Yazıcıdan Yazdırma" sayfa 28](#page-34-1)*.

#### **Dosyayı silmek için:**

- 1. Yazıcıdaki ana ekranda **Dosyalar**'a dokunun.
- 2. Silmek istediğiniz dosyayı bulun. Bkz. *["Dosya Listesini Kullanma" sayfa 32](#page-38-0)*.
- 3. Dosyaya dokunup seçin ve ardından öğesine dokunun.
- 4. öğesine dokunun.

## <span id="page-33-1"></span>**Etiketleri Yazdırma**

Etiket oluşturmak, düzenlemek veya yazdırmak için bilgisayarınızda etiketleme yazılımının kurulu olması gerekir. Yazılımı yüklemek ve kullanımı hakkındaki yönergeler için etiketleme yazılımınızın belgelerine bakın. Daha fazla bilgi için bkz. *["Uyumlu Yazılımlar" sayfa 2](#page-8-2)*

Etiketleri yazdırırken aşağıdaki aklınızda bulundurun:

- Yazıcı, seçili kesme ayarlarına göre etiketlerin arasından veya işin sonunda etiketi keser. Bkz. *["Yazdırma Ayarlarını De](#page-41-0)ğiştirme" sayfa 35* ve *["Kesme Seçenekleri" sayfa 36](#page-42-1)*.
- Takılı etiket malzemesi veya şerit yoksa yazdırma işlemi başlamaz ve sarf malzemeleri takmanız için uyarılırsınız.
- Yazdırma işlemi sırasında şerit kapağını açarsanız yazdırma işlemi duraklatılır ve bir mesajla şerit kapağını kapatmanız için uyarılırsınız. Yazdırma işlemine devam etmek için yazdırma ekranında oynat düğmesine dokunun.

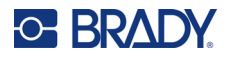

### <span id="page-34-0"></span>**Yazılımdan Yazdırma**

En basit yazdırma yöntemi, yazdırma işlemini Brady Workstation yazılımında başlatmaktır. Böylece dosyadaki tüm etiketler hemen yazdırılır.

#### **Yazdırmak için:**

- 1. Yazıcı ayarlarında *Talep Üzerine Yazdırma*'nın kapalı olduğundan emin olun. Bkz. *["Talep](#page-25-2)  [Üzerine Yazdırma" sayfa 19](#page-25-2)*.
- 2. Dosyayı Brady Workstation'da açıp yazdırma işlemini başlatın. Dosyadaki tüm etiketler, operatör girişi olmadan yazdırılır. Yazdırma sırasında dokunmatik ekran kullanımı hakkında yardım için bkz. *["Yazdırma Ekranını Kullanma" sayfa 30](#page-36-0)*.
- **Not:** Brady Workstation yazılımından yazıcıdaki USB diske veya dahili depolama alanına da dosyalar gönderebilirsiniz. Bkz. *["Dosyaları Yazıcıda Depolama" sayfa 27](#page-33-0)*.

### <span id="page-34-1"></span>**Yazıcıdan Yazdırma**

Bu yöntem, sık sık yazdırılan dosyalar için en etkili olanıdır. Yazdırılacak dosyaları yazıcıda veya USB diskte depolamanız gerekir. Yazdırılacak dosyaları depolamak için bkz. *["Dosyaları Yazıcıda](#page-33-0)  [Depolama" sayfa 27](#page-33-0)*.

#### **Yazıcıdan yazdırma işlemini başlatmak için:**

1. Ana ekranda **Yazdır** düğmesine dokunun.

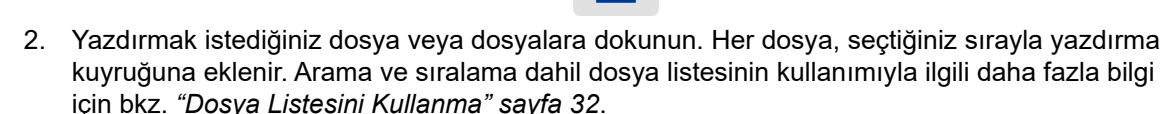

3. Sağ üst köşedeki yazdır düğmesine dokunun.

Daha fazla ayrıntı için bkz. *["Yazdırma Ekranını Kullanma" sayfa 30](#page-36-0)*.

### <span id="page-34-2"></span>**Etiket Besleme ve Kesme**

Kabaca kesilmiş ön kenarı olan bir etiket takarsanız, en iyisi etiketi ilerletmek ve kesmektir. Ayrıca, yazıcıdan çıkarmak gereken kısmen yazdırılmış bir yazdırma işi varsa da etiketi ilerletip kesin.

#### **Etiket malzemesini beslemek ve kesmek için:**

1. Etiket malzemesini beslemek için dokunmatik ekranda **Besle**'ye dokunun. Yazıcıda istediğiniz malzeme uzunluğu oluşana dek birkaç kez dokunmanız gerekebilir.

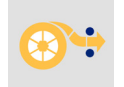

- **Not:** Kalıp kesme etiketler için, etiket bir sonraki kalıp kesme etiketin kesme konumuna dek ilerler. Kesintisiz etiketlerde, malzeme *Besle* düğmesine her bastığınızda 50,1 mm (2 inç) ilerler.
- 2. İsterseniz dokunmatik ekranda **Kes**'e dokunun. Yazıcı etiketi keser.

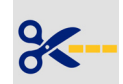

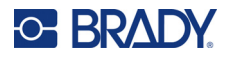

## <span id="page-35-0"></span>**Çift Taraflı Makaron Yazdırma**

BradyPrinter™ i5300 yazıcı, baştaki makaronları israf etmeden çift taraflı makaronların iki tarafını da yazdırabilir. Çift taraflı makaron yazdırırken, birinci tarafı doğrudan rulodan yazdırın. İkinci tarafı yazdırmak için etiket malzemesini işin sonunda kesin ve ikinci yazdırma işi için yazıcının arkasına yazdırılmış olan makaron şeritlerini yükleyin.

Parça numaraları B33D ile başlayan Brady çift tarafları makaronlarını kullanın.

#### **Çift taraflı makaronları yazdırmak için:**

- 1. Yazdırma işlemini başlatın. Bkz. *["Yazılımdan Yazdırma" sayfa 28](#page-34-0)* veya *["Yazıcıdan Yazdırma"](#page-34-1)  [sayfa 28](#page-34-1)*.
- 2. Birinci taraf yazdırıldığında, yazıcı bir mesaj görüntüler. Yazdırılan makaronları kesmek için mesajda **Kes**'e dokunun.
- 3. Şerit kapağını ve arka kapağı açın.
- 4. Yazdırılmayan malzemenin ön kenarını kılavuzlardan geriye, ruloya doğru itin ama ruloyu çıkarmayın. Böylece yazdırma yolu temizlenir.

**Not:** Rulo besleme yuvasında kalmalıdır yoksa yazıcı şeridi bitti olarak gösterir.
## **C-BRADY**

- 5. Makaron şeritlerini etiket kılavuzlarından geçirin ve ön kenar siyah kauçuk rulonun hemen arkasına oturana dek ileri itin. Makaronların şeridi uzunsa arka ucunu yazıcının arkasındaki yuvaya geçirebilirsiniz.
	- Ön kenar, yazdırma sıranızdaki ilk makaron olmalıdır.
	- Yazdırılan taraf aşağı bakmalıdır.

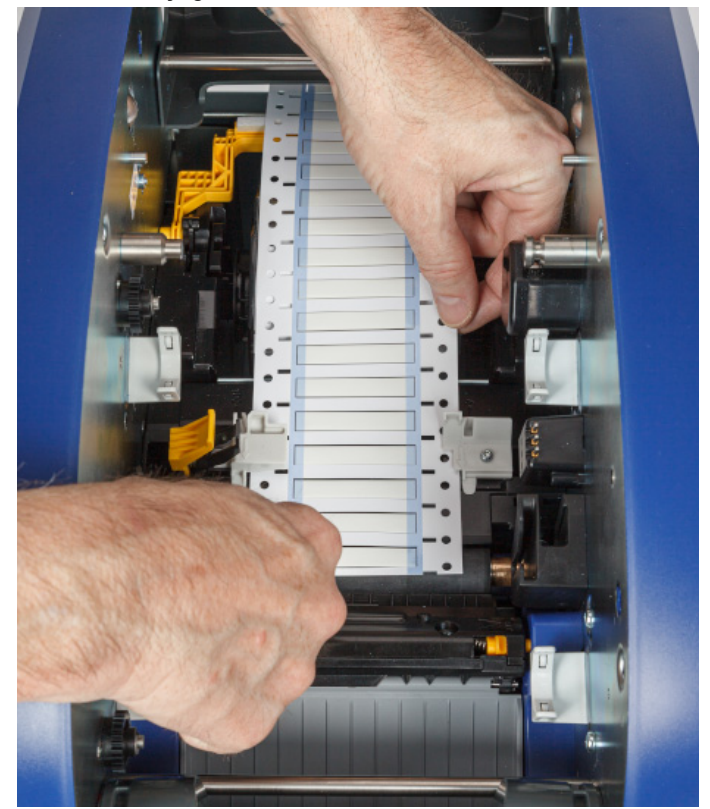

- 6. Şerit kapağını ve arka kapağı kapatın.
- 7. Dokunmatik ekrandaki mesajda **Yazdırma Tarafı 2**'ye dokunun.

## **Yazdırma Ekranını Kullanma**

Yazdırma ekranı, bir dosya yazdırılırken görüntülenir. Yazdırma işlemini başlatmak için bkz. *["Yazılımdan Yazdırma" sayfa 28](#page-34-0)* veya *["Yazıcıdan Yazdırma" sayfa 28](#page-34-1)*.

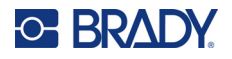

Yazdırma işlemi başladığında dokunmatik ekranda yazdırılan etiketin görüntüsü, bir sayaç ve duraklat düğmesi görüntülenir. Yazdırma duraklatıldığında, aşağıda gösterildiği gibi daha fazla seçenek sunulur.

*Şekil 3-1. Yazdırma Duraklatıldı*

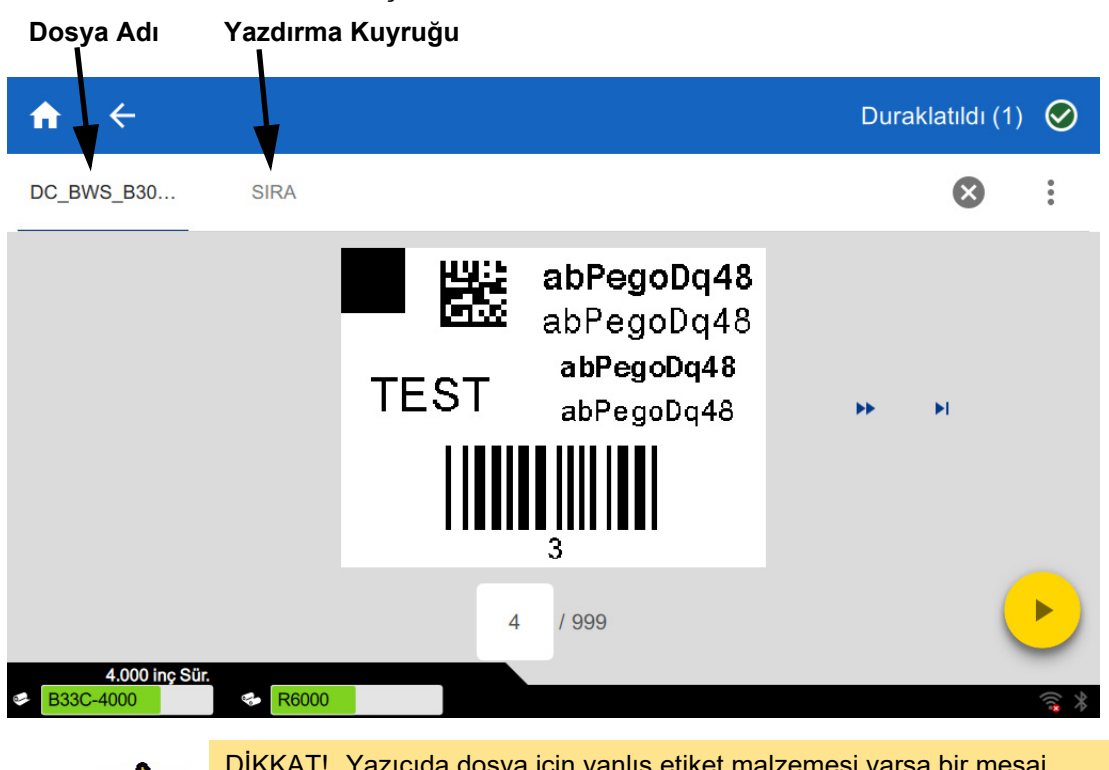

ıçın yanış etiket malzeme görüntülenir. Bu uyarı mesajını geçersiz kılma konusunda dikkatli olun. Yazıcıya yüklenen etiket boyutu, yazdırma dosyası için uygun olmayabilir ve bu boyut artık oluşmasına neden olur.

Aşağıdaki tabloda, yazdırma işi çalıştırılırken veya duraklatıldığında dokunmatik ekranda görüntülenen kontroller ve bilgiler açıklanmıştır.

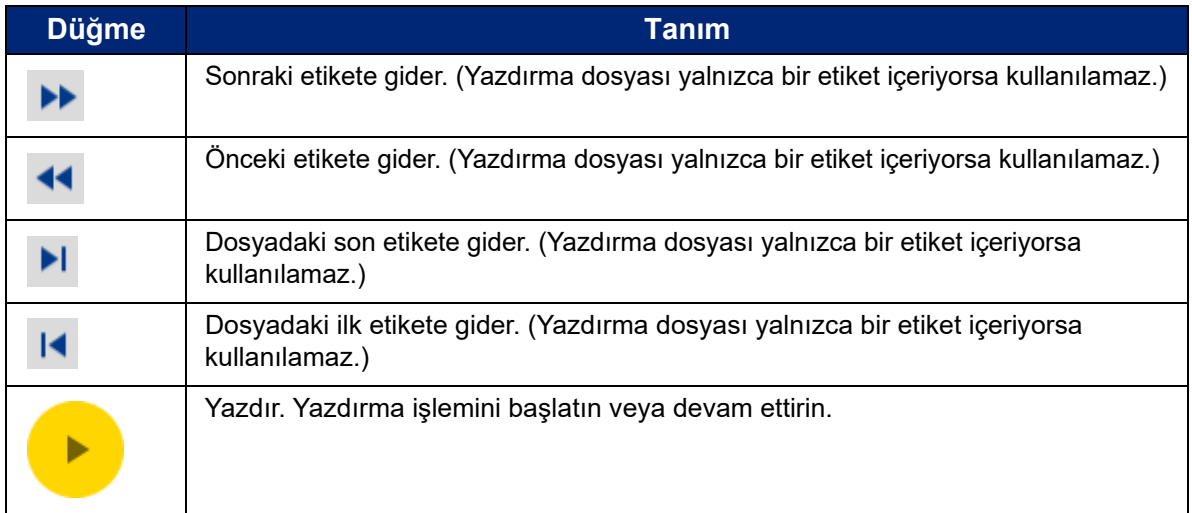

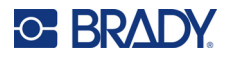

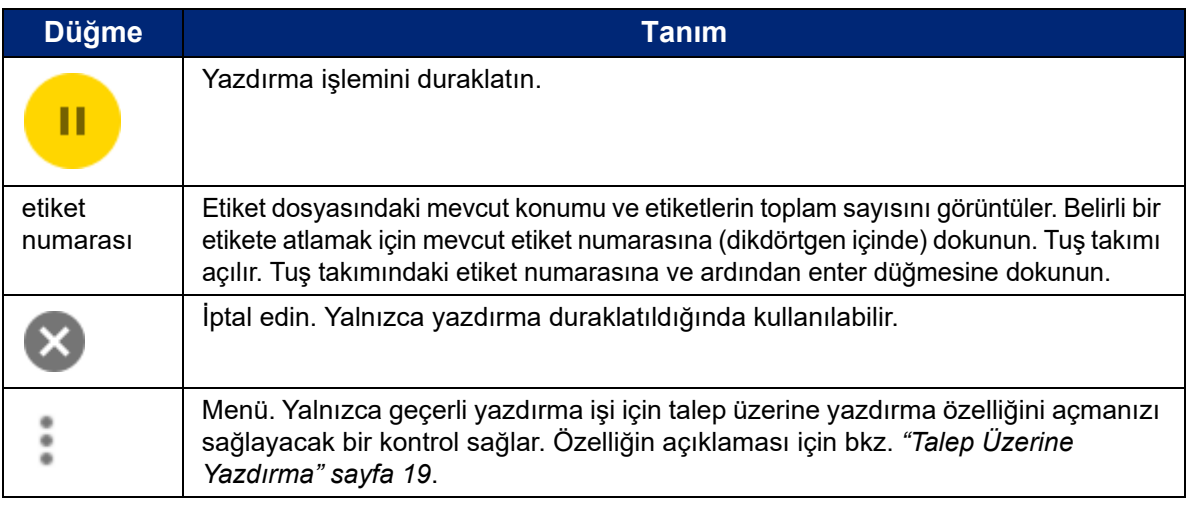

## <span id="page-38-0"></span>**Dosya Listesini Kullanma**

Yazdırılacak dosyaları seçmek ve dosyalarla ilgili bilgileri görmek için dosya listesini kullanın.

**Dosya listesini kullanmak için:**

- 1. Dosya listesini açın.
	- Ana ekranda **Dosyalar**'a dokunun. Liste her zaman bu şekilde kullanılabilir.
	- Ana ekranda **Yazdır**'a dokunun. Liste, yalnızca yazdırma devam etmiyorsa kullanılabilir. Devam ediyorsa yazdırma ekranı görüntülenir.
- 2. Doğru dosya konumunun seçildiğinden emin olun. Dosya konumunun yanındaki aşağı oka ve ardından istediğiniz konuma dokunun.
	- **Dahili Bellek**, yazıcıda bulunan dosyaları gösterir.
	- **Harici Depolama**, yazıcıya takılı USB diskte bulunan dosyaları gösterir.
- 3. İsterseniz dosya görünümünü değiştirin. Menü düğmesine ve ardından aşağıdakilerden birine dokunun.
	- **Küçük Resim Görünümü**, dosyaları küçük resim görüntüleriyle bir kılavuzda görüntüler.
	- **Liste Görünümü**, dosyaları dosya adlarının listesi olarak görüntüler.
- 4. Üzerinde çalışmak istediğiniz dosyaları bulun. Dosya listesinde gezinmek için parmağınızı ekranda yukarı veya aşağı doğru sürükleyin. Listeyi geliştirme konusunda yardım için bkz. *["Arama, Sıralama ve Filtreleme" sayfa 33](#page-39-0)*.
- 5. Dosyaları dokunarak seçin. Birden fazla dosyaya dokunabilirsiniz. Dosyaları seçtikten sonra dosya bilgilerini görüntüleyebilir veya yazdırabilirsiniz.
	- Yalnızca tek bir dosya seçildiğinde görünür. Aşağıdakilerden oluşan dosya bilgilerini görüntülemek için dokunun. Dosyayı bilgi ekranından da silebilir veya yazdırabilirsiniz.
		- Dosyadaki ilk etiketin görüntüsü.
		- Dosyanın oluşturulduğu etiket malzemesi.
		- Etiketin boyutu.

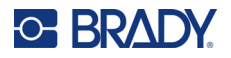

- Dosyadaki etiketlerin sayısı.
- Dosyanın oluşturulduğu tarih.
- Bayt olarak dosya boyutu.
- Seçilen tüm dosyaları yazdırma kuyruğuna eklemek veya yazdırma işlemine başlamak için dokunun.

### <span id="page-39-0"></span>**Arama, Sıralama ve Filtreleme**

Dosya listesi uzunsa listeyi arayarak, sıralayarak veya filtreleyerek istediğiniz dosyayı daha hızlı bir şekilde bulabilirsiniz. Dosya listesini görüntülemek için bkz. *["Dosya Listesini Kullanma" sayfa 32](#page-38-0)*.

#### **Listede etiket aramak için:**

- 1. Dosya listesi açıldığında, menü düğmesine dokunun.
- 2. **Ara**'ya dokunun.
- 3. Aranacak dosya adının tümünü veya bir kısmını yazmak için dokunmatik ekrandaki klavyeyi kullanın. Arama, büyük/küçük harfe duyarlı değildir.
- 4. Enter düğmesine dokunun.
- 5. Dosya listesinde, yalnızca aramada bulunan dosyalar görüntülenir. Aramayı temizlemek ve tüm dosyaları tekrar görüntülemek için listesinin üzerindeki arama teriminin yanında X simgesine dokunun.

#### **Listeyi sıralamak için:**

- 1. Dosya listesi açıldığında, menü düğmesine dokunun.
- 2. **Sırala**'ya dokunun.
- 3. Aşağıdaki seçeneklerden birine dokunun.
	- **Ad**, dosya adına göre alfabetik olarak sıralama yapar. Sıralama yönünü a-z ile z-a arasında değiştirmek için *Ad*'a tekrar dokunun.
	- **Son değiştirilme tarihi**, tarihe göre sıralama yapar. Sıralama yönünü en yeniden en eskiye ile en eskiden en yeniye arasında değiştirmek için Son değiştirilme tarihi'ne tekrar basın.
	- **Etiket sayısı**, dosyadaki etiket sayısına göre sıralama yapar. Sıralama yönünü en çoktan en aza ile en azdan en çoka arasında değiştirmek için *Etiket sayısı*'na tekrar basın.
- 4. İşiniz bittiğinde öğesine dokunun.

#### **Listeyi dosya türüne göre filtrelemek için:**

- 1. Ana ekranda **Dosyalar**'a dokunun. Filtreleme, yalnızca belgeler (etiket dosyaları) yazdırıldığı için *Yazdır* seçeneğinden kullanılamaz.
- 2. Menü düğmesine dokunun.
- 3. **Filtre**'ye ve ardından **Belgeler**, **Görüntüler** veya **Yazı Tipleri**'ne dokunun. Belgeler ve etiket dosyaları. Grafikler ve yazı tipleri betiklerde kullanılır.

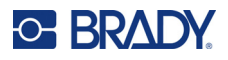

## **Yazdırma Kuyruğunu Kullanma**

Yazdırma kuyruğu, dosyalar yazdırılırken yazdırma ekranından kullanılabilir. Kuyruğa daha fazla dosya eklemek, kuyruktaki dosyaları silmek veya yazdırma sırasını değiştirmek için kullanın.

#### **Yazdırma kuyruğunu görmek için:**

- 1. Bir veya daha fazla dosyayı yazdırmaya başlayın. Bkz. *["Etiketleri Yazdırma" sayfa 27](#page-33-0)*.
- 2. Kuyruğu görmek için **KUYRUK** sekmesine dokunun.

## **Kuyruğa Dosya Ekleme**

#### **Yazdırma sırasında kuyruğa dosya eklemek için:**

- 1. Yazdırma sırasında, yazdırma ekranındaki **KUYRUK** sekmesine dokunun.
- 2. Dosya listesini açmak için öğesine dokunun.
- 3. Eklemek istediğiniz dosyayı bulun. Bkz. *["Dosya Listesini Kullanma" sayfa 32](#page-38-0)*.
- 4. Dosyaya ve ardından öğesine dokunun.

## **Kuyruktan Dosya Kaldırma**

#### **Kuyruktan bir dosyayı kaldırmak için:**

- 1. Yazdırma sırasında, yazdırma ekranındaki **KUYRUK** sekmesine dokunun.
- 2. Yazdırmayı duraklatmak için duraklat düğmesine dokunun ve ardından **Şimdi Duraklat**'a dokunun.

- 3. Kuyruktan kaldırmak istediğiniz dosyaya dokunun.
- 4. öğesine ve ardından **İşi İptal Et**'e dokunun.

#### **Kuyruktan tüm dosyaları kaldırmak için:**

- 1. Yazdırma sırasında, yazdırma ekranındaki **KUYRUK** sekmesine dokunun.
- 2. Yazdırmayı duraklatmak için duraklat düğmesine dokunun ve ardından **Şimdi Duraklat**'a dokunun.

- 3. öğesine dokunun.
- 4. **Tümünü İptal Et**'e ve ardından **İşi İptal Et**'e dokunun.

## **Yazdırma Sırasını Değiştirme**

#### **Yazdırma sırasını değiştirmek için:**

1. Yazdırma sırasında, yazdırma ekranındaki **KUYRUK** sekmesine dokunun.

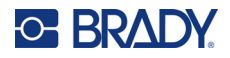

- 2. Kuyrukta yukarı veya aşağı taşımak istediğiniz dosyaya dokunun. Listedeki ilk dosyayı taşıyamazsınız.
- 3. Dosyayı taşımak için veya öğesine dokunun.

## **Yazdırma Ayarlarını Değiştirme**

Bu ayarlar, tüm yazdırma işlerinde kullanılacaktır. Ayarları tek bir iş için değiştirmek istiyorsanız işiniz bittiğinde bunları geri aldığınızdan veya varsayılan fabrika ayarlarına sıfırladığınızdan emin olun.

#### **Yazdırma ayarlarını değiştirmek için:**

1. Ana ekranda **Ayarlar**'a dokunun.

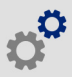

- 2. **Yazdırma Ayarları**'na dokunun.
- 3. İstenilen yazıcı ayarına dokunun. Her biriyle ilgili ayrıntılar için aşağıdaki bölümlere bakın.

**Not:** *Varsayılanlara Sıfırla* düğmesi yazıcıyı fabrika ayarlarına geri yükler.

## **Yazdırma Hızı**

Yazdırma hızı, hız ayarını 300 dpi yazıcı modelinde saniyede 25,5- 254 mm (1-10 inç-ips) ve 600 dpi modelinde saniyede 25,5-127 mm (1-5 inç-ips) arasında ayarlamanızı sağlar. Optimal yazdırma hızı ayarları takılı olan ortam için akıllı hücre tarafından otomatik olarak ayarlanır ve sadece sorun yaşandığında değiştirilmelidir. Örneğin, grafik veya yoğun başka bir etiketi yazdırmak istiyorsanız tamamının kapsandığından emin olmak için yazdırma hızını daha yavaş olarak değiştirebilirsiniz.

Hızı artırmak veya azaltmak için kaydırma çubuğunu kullanın.

**Not:** Seçili yazdırma hızı ayarları, mevcut olarak takılı etiket malzemesi olan ortamla ardından yapılan yazdırma işleri için de geçerli olacaktır. Yeni ortam takıldığında, yazdırma hızı varsayılan ayarlara sıfırlanır. Yazdırma hızı seviyesi sistem yeniden başlatıldığında da sıfırlanır.

### <span id="page-41-0"></span>**Baskı Enerjisi**

Daha açık veya daha koyu yazdırmak için kaydırma çubuğunu kullanın. Ayarları sınamak için bir etiket yazdırın.

Baskı enerjisi ayarı, bir etiket yazdırılırken baskı kafasına ne kadar ısı uygulandığını belirler. Baskı enerjisi ne kadar koyu olursa etikete o kadar fazla mürekkep aktarılır. Optimal baskı enerjisi ayarları takılı etiket malzemesi için akıllı hücre tarafından otomatik olarak ayarlanır ve sadece sorun yaşandığında değiştirilmelidir. Örneğin, yazdırılanlar lekeliyse şeritten etikete daha fazla mürekkep aktarıldığından

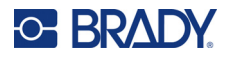

emin olmak için baskı enerjisini artırmayı deneyebilirsiniz. Ancak yazdırma sırasında şeridiniz yapışırsa veya parçalanırsa ısı enerjisi çok fazla olabilir ve azaltılması gerekir.

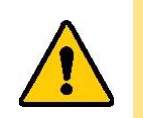

DİKKAT! Sürekli olarak yüksek enerji seviyelerinde yazdırma, yazıcının sıkışmasına veya diğer yazıcı hatalarına neden olup genel olarak yazıcı kafasının ömrünü azaltabilir.

**Not:** Seçili baskı enerjisi ayarı, mevcut olarak takılı etiket malzemesiyle yapılan sonraki yazdırma işleri için de geçerli olacaktır. Yeni etiket malzemesi takıldığında, baskı enerjisi seviyesi varsayılan ayarlara sıfırlanır. Baskı enerjisi seviyesi sistem yeniden başlatıldığında da sıfırlanır.

### <span id="page-42-0"></span>**Yazdırma Konumu**

Etiket görüntüsündeki baskıyı sol, sağ, yukarı veya aşağı doğru taşımak için oklara dokunun.

Sağ üst köşede gösterilen ölçümler, başlangıç yazdırma konumunun fabrika ayarlarına göre ne kadar kayacağını gösterir; etiketin sol kenarına olan uzaklığı *göstermez*. Birimler, *Ayarlar > Sistem Yapılandırması > Ölçü Birimleri*'nde ayarlanan birimlere bağlı olarak inç veya milimetre cinsinden olur.

Fabrika ayarına (0, 0) sıfırlamak için  $\bullet\bullet\bullet\bullet$  öğesine dokunun.

## **Kesme Seçenekleri**

Yazıcının her bir etiket arasında veya işin sonunda kesme uygulaması ya da hiçbir zaman uygulamaması için tercihinizi belirtin. Brady Workstation veya BPL betiğinde ayarlanan kesme seçenekleri bu ayarı geçersiz kılar.

## **BPL Komut Dizileri**

### *Yazdırma Yönü*

BPL betiği işlerinde baskıyı döndürmek için kullanın.

#### **Örnek Döndürülmedi**

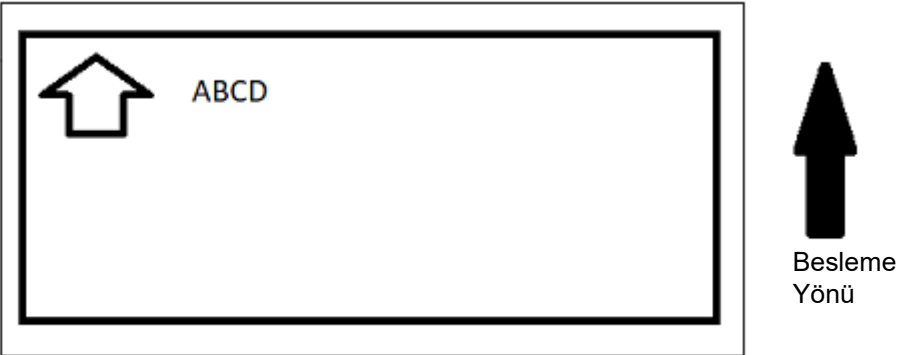

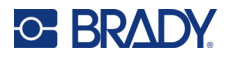

#### **Örnek Döndürüldü**

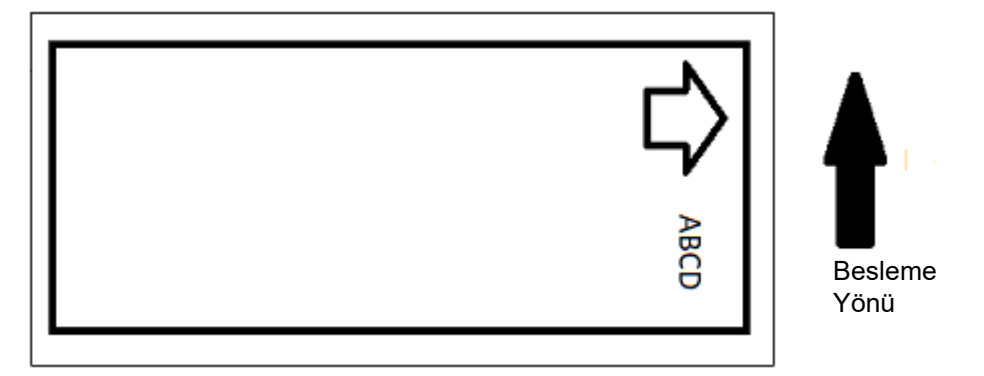

### *Ters Baskı*

Aynada veya etiketin arkasından okumak için uygun olan etiketleri yazdırır. Örneğin, cama uygulanacak şeffaf bir etiket malzemesi üzerinde yazdırırken bunu kullanın. Böylece, etiket camın diğer tarafından okunabilecektir.

## **Talep Üzerine Yazdırma**

Bkz. *["Talep Üzerine Yazdırma" sayfa 19](#page-25-0)*.

## **Harici Donanım**

USB bağlantı noktasına klavye bağlamak istiyorsanız bu adımları uygulayın.

#### **Harici klavye bağlamak için:**

- 1. Klavyenin USB kablosunu yazıcının üzerindeki USB bağlantı noktasına takın.
- 2. Ana ekranda **Ayarlar**'a dokunun.

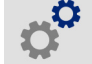

- 3. **Harici Donanım**'ı seçin.
- 4. **USB Klavye**'yi seçin sonra listeden uygun klavye tipini seçin.

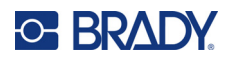

# <span id="page-44-0"></span>**4 Betikleri Kullanma**

BradyPrinter™ i5300 yazıcı, aşağıdaki betik dillerini destekler.

- BPL (Brady Programlama Dili)
- ZPL
- jScript
- DPL

Programlama, bu kılavuzun kapsamına dahil değildir. Kullanmayı tercih ettiğiniz betik dili için programlama kılavuzuna bakın.

- BPL için *Brady Printer Language Programmer's Manual*'a (Brady Yazıcı Dili Programcının El Kılavuzu) bakın.
- ZPL, jScript ve DPL için satıcının belgelerine bakın. Yazıcının bu dillerde desteklediği komutların listesine, *BradyPrinter i3300 and i5300 Supported Scripting Languages* (BradyPrinter i3300 ve i5300 Desteklenen Betik Dilleri) kılavuzundan ulaşılabilir.

Bu kılavuzlara www.BradyID.com/i5300 adresinden erişilebilir.

## <span id="page-44-1"></span>**Grafikler ve Yazı Tipleri**

Betik dosyalarınız yazıcıda bulunmayan grafik veya metin kullanıyorsa betiği çalıştırmadan önce bunları içe aktarmanız gerekecektir.

## **İçe aktar**

Bir bilgisayardan yazıcıya grafikleri ve yazı tiplerini aktarmak için önce dosyaları bir USB belleğe aktarın. Daha sonra şu adımları izleyin:

- 1. USB belleği, yazıcının üzerinde uygun olan herhangi bir USB portuna bağlayın.
- 2. Ana ekranda **Dosyalar**'a dokunun.
- 3. Ekranın sol üst köşesinde *DAHİLİ BELLEK* yazıyorsa **DAHİLİ BELLEK**'e ve ardından **Harici Depolama**'ya dokunun.
- 4. Menü düğmesine dokunun.
- 5. **Filtre**'ye ve ardından **Görüntüler** veya **Yazı Tipleri**'ne dokunun.
- 6. Dosya listesinde, içe aktarmak istediğiniz her bir dosyaya dokunun.

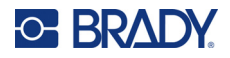

7. öğesine dokunun. Dosyalar içe aktarılmaya başlar.

Aktarma işlemi gerçekleştirilirken bir ilerleme çubuğu görüntülenecektir.

**Not:** Yazıcıda alan kalmazsa düşük bellek mesajı görüntülenir.

### **Silme**

Yazıcıya aktarılan grafikleri ve yazı tiplerini silmek için aşağıdaki adımları izleyin:

- 1. Ana ekranda **Dosyalar**'a dokunun.
- 2. Ekranın sol üst köşesinde *HARİCİ DEPOLAMA* yazıyorsa **HARİCİ DEPOLAMA**'ya ve ardından **Dahili Bellek**'e dokunun.
- 3. Menü düğmesine dokunun.
- 4. **Filtre**'ye ve ardından **Görüntüler** veya **Yazı Tipleri**'ne dokunun.
- 5. Dosya listesinde, silmek istediğiniz her bir dosyaya dokunun.
- 6. öğesine ve ardından **Sil**'e dokunun.

## **Betik Çalıştırma**

BradyPrinter™ i5300 yazıcıda betik çalıştırmadan önce:

- Bilgisayarda betiği oluşturup USB diske kopyalayın. Bkz. *["Betikleri Kullanma" sayfa 38](#page-44-0)*.
- Gerekli yazı tiplerinin ve grafiklerin yazıcıda bulunduğundan emin olun. Bkz. *["Grafikler ve Yazı](#page-44-1) [Tipleri" sayfa 38](#page-44-1)*.

#### **Betiği çalıştırmak için:**

- 1. Betiği içeren USB diski yazıcının USB bağlantı noktasına takın.
- 2. Ana ekranda **Dosyalar**'a dokunun.

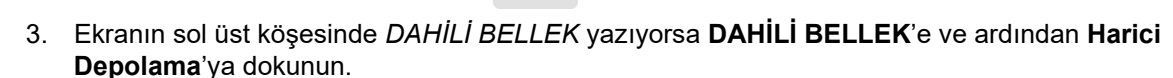

4. Çalıştırmak istediğiniz betiğe dokunun ve ardından öğesine dokunun.

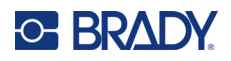

# **5 Bakım**

## <span id="page-46-0"></span>**Sistem Bilgilerini Görüntüleme**

*Hakkında* ekranı, sistemin çeşitli bileşenlerinin sürüm numaralarını görüntüler. Ürün yazılımı güncellemesi yapmayı düşünüyorsanız *Ürün yazılımı sürücüsünün* sürümünü kontrol edin.

#### **Sistem bilgilerini görüntülemek için:**

1. Giriş ekranında **Ayarlar**'a dokunun.

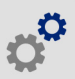

2. **Hakkında**'ya dokunun. *Detaylar*'a dokunulduğunda sunulan ek bilgiler, temel olarak Brady Destek tarafından belirtilmişse kullanılır.

## **Bellenim Güncellemelerini Yükleme**

Ürün yazılımı (yazıcı sistemi yazılımı) yükseltmelerine internetten ulaşılabilir. Yazıcınızın güncel ürün yazılımı sürümünü bulma hakkında bilgi için yukarıdaki *["Sistem Bilgilerini Görüntüleme"](#page-46-0)* bölümüne bakın.

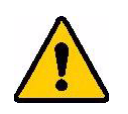

DİKKAT! Yükseltme sırasında yazıcının gücünü kesmeyin.

#### **Ürün yazılımını yükseltmek için:**

- 1. Bilgisayarda, bölgenizin teknik destek web sitesine gidin. Bkz. *["Teknik Destek ve Kayıt"](#page-3-0)  [sayfa iv](#page-3-0)*.
- 2. Ürün yazılımı güncellemelerini bulun.
- 3. En güncel BradyPrinter™ i5300 ürün yazılımı yükseltmesini bulun.
- 4. Ürün yazılımını indirin.
- 5. İndirilen dosyayı bir USB diske kaydedin.
- 6. USB diski yazıcının USB bağlantı noktasına takın. Yazıcı yükseltme dosyasını tanır ve dokunmatik ekranda bir mesaj görüntülenir.
- 7. Dokunmatik ekrandaki talimatları uygulayın. Yükseltme tamamlandığında yazıcı yeniden başlatılır.

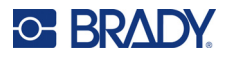

## **Y ve B Değerlerini Güncelleme**

Y ve B değerleri, yazıcının çeşitli malzemelerle optimum şekilde çalışmasına olanak sağlayan, etiket ve şerit parça bilgileri veritabanında bulunan değerlerdir.

Y ve B değerlerini düzenli olarak güncelleyerek yazıcının yeni etiket malzemesi bilgilerine sahip olmasını sağlayın. Ayrıca, Brady'den sipariş ettiğiniz özel etiket malzemesi yeni Y ve B değerleriyle geldiğinde güncelleme yapın.

Güncel veritabanı sürümünü bilmenize gerek yoktur. Yazıcı, içe aktarma işlemi sırasında sürüm numaralarını gösteren bir onay iletisi görüntüler.

#### **Y ve B değerlerini güncellemek için:**

- 1. Bilgisayarda, bölgenizin teknik destek web sitesine gidin. Bkz. *["Teknik Destek ve Kayıt"](#page-3-0)  [sayfa iv](#page-3-0)*.
- 2. Ürün yazılımı güncellemelerini ve en güncel BradyPrinter™ i5300 veritabanı (Y ve B) güncellemesini bulun.
- 3. Veritabanı güncellemesini indirin.
- 4. İndirilen dosyayı bir USB belleğe kaydedin.
- 5. USB flash diski yazıcının USB bağlantı noktasına takın.
- 6. Ana ekranda **Dosyalar**'a dokunun.

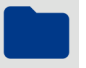

- 7. Sağ üst köşedeki menü düğmesine dokunun.
- 8. **Y ve B Dosyalarını İçe Aktar**'a dokunun. İçe aktarma işlemini tamamlamak için ekrandaki yönergeleri uygulayın. Yeni değerler, içe aktarma tamamlanır tamamlanmaz geçerli olur.

## <span id="page-47-0"></span>**Yazıcıyı Temizleme**

## **Yazıcıdan Toz ve Kalıntıları Temizleme**

Yazıcıya herhangi bir bakım yaparken yazıcının içindeki toz ve etiket kalıntılarını da temizlemelisiniz.

#### **Gerekli Malzemeler:**

- Basınçlı Hava Şişesi, yerel olarak satın alınmış (örn. HOSA AIR-464 Dişli Toz Temizleyici)
- Koruyucu Gözlükler

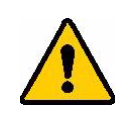

DİKKAT! Basınçlı hava kullanırken her zaman koruyucu gözlükleri takın.

- Havsız Bez
- İzopropil Alkol

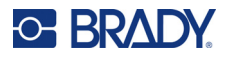

• Önceden nemlendirilmiş temizleme çubukları (PCK-6). Havsız oldukları ve izopropil alkol katkı maddesi içermedikleri bu çubukların kullanılmasını öneririz. Kendi çubuklarınızı ve izopropil alkolünüzü de kullanabilirsiniz.

#### **Yazıcıdaki kalıntıları temizlemek için:**

- 1. Yazıcının gücünü kesin ve malzemeleri çıkarın (bkz. *["Güç" sayfa 6](#page-12-0)* ve *["Sarf Malzemelerin](#page-17-0)  [Takılması veya De](#page-17-0)ğiştirilmesi" sayfa 11*).
- 2. Biriken toz ve kalıntıları temizlemek için koruyucu gözlükleri takarak yazıcının içinde görünür olan tüm alanlara basınçlı hava püskürtün.
- 3. Yazıcının içinde kalan tüm toz ve kalıntıları izopropil alkol ile nemlendirilmiş bir bez kullanarak silin.
- 4. Bezle ulaşamadığınız alanları temizlemek için önceden nemlendirilmiş temizlik çubukları kullanın.
- 5. Şeridi ve etiket kartuşları yerine takın.
- 6. Tüm kapakları kapatın ve güç kablosunu takın.

## <span id="page-48-0"></span>**Yazıcı Kafasını Temizleme**

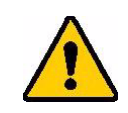

DİKKAT! Baskı kafası sıcaksa devam etmeden önce soğumasını bekleyin. Sıcak baskı kafasına dokunulması yanıklara yol açabilir.

#### **Gerekli Malzemeler**

• Önceden nemlendirilmiş temizleme çubukları (PCK-6).

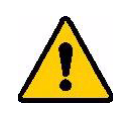

DİKKAT! Yalnızca parça numarası PCK-6 olan alkollü çubuklar kullanın. Başka malzemelerin kullanılması yazıcı kafasına zarar verebilir.

#### **Yazıcı kafasını temizlemek için:**

## **C-BRADY**

2. Yeni bir önceden nemlendirilmiş pamuklu çubuğu, baskı kafasının yeşil ve siyah kısmına nazikçe sürtün. Yüzeyi etraflıca temizlemek için olabildiğince çok çubuk kullanın.

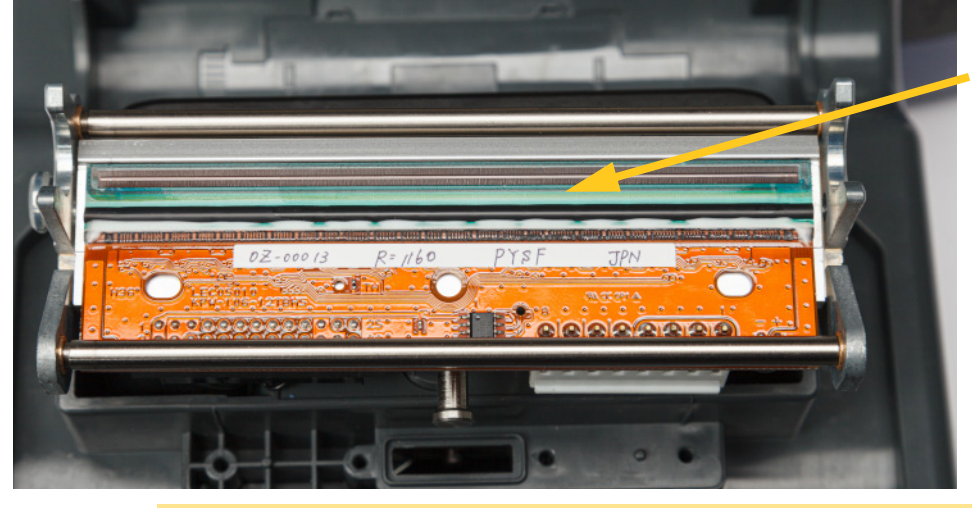

**Burayı temizleyin.**

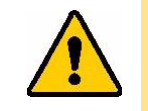

DİKKAT! Bezi, yazıcı kafasının bronz renkli kısımlarına sürmeyin. Bu, kısa devreye yol açabilir.

- 3. Şeridi ve etiket kartuşlarını çıkarın.
- 4. Çubukları atın.
- 5. Tüm kapakları kapatın ve güç kablosunu takın.

## **Yazdırma Silindirini Temizleme**

Yazdırma silindirini sık sık, özellikle de silindirde mürekkep veya yapışkan biriktiğini gördüğünüzde temizleyin. Silindirde veya silindirin üzerindeki küçük kauçuk boncuklarda gözle görülür bir hasar varsa silindiri değiştirin. Bkz. *["Yazdırma Silindirini De](#page-61-0)ğiştirme" sayfa 55*.

#### **Silindiri Temizlemek için Gerekli Malzemeler**

• Önceden nemlendirilmiş temizleme çubukları (PCK-6).

#### **Yazdırma silindirini temizlemek için:**

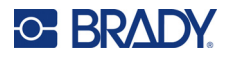

2. Yeni bir önceden nemlendirilmiş pamuklu çubuğu açın ve kauçuk silindiri temizlemek için kullanın. Yüzeyi etraflıca temizlemek için olabildiğince çok çubuk kullanın.

Tüm yüzeye erişmek için silindiri döndürün. Silindirin üst kısmını yazıcının arkasına doğru sertçe itin. Biraz dirençle karşılaşabilirsiniz.

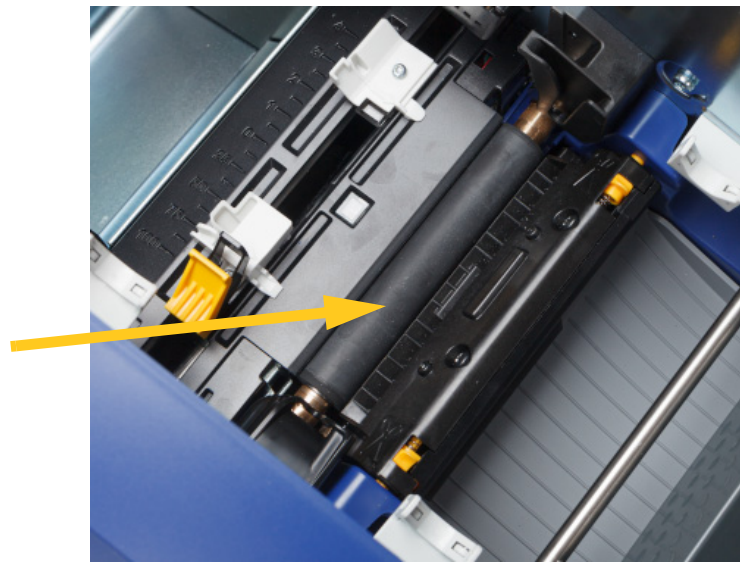

- 3. Alkol buharlaştıktan sonra şeridi ve etiket kartuşunu değiştirin.
- 4. Çubukları atın.
- 5. Tüm kapakları kapatın ve güç kablosunu takın.

## <span id="page-50-1"></span><span id="page-50-0"></span>**Sensörleri Temizleme**

Etiket ve kesici sensörleri yazıcının içinde yer alır ve etiketleri keserken oluşan tozla kaplanmış olabilir. Etiket sensörlerinden biri, sarı etiket kılavuzunun altında yer alır. Kesici sensörü kesici bıçağının üzerindedir ve kesici çıkarıldığında gözle görülür.

#### **Gerekli Malzemeler**

• Önceden nemlendirilmiş temizleme çubukları (PCK-6). Havsız oldukları ve izopropil alkol katkı maddesi içermedikleri bu çubukların kullanılmasını öneririz. Kendi çubuklarınızı ve izopropil alkolünüzü de kullanabilirsiniz.

#### **Sensörleri temizlemek için:**

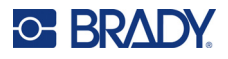

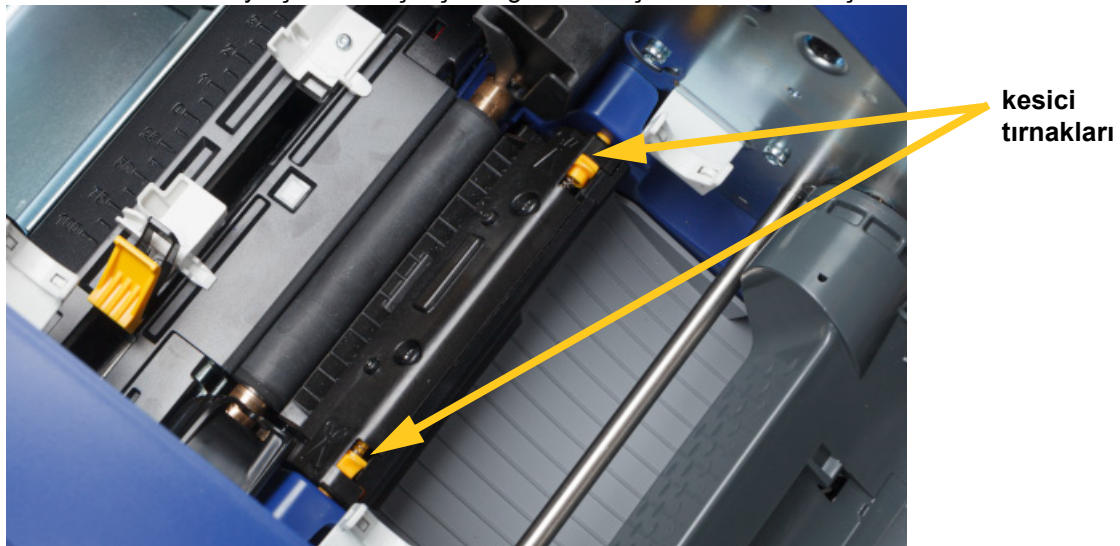

2. İki sarı kesici tırnağını sıkarak kesiciyi çıkarın. Kesici mekanizması ileri doğru çıkarak kesici sensörünü ortaya çıkarır ve çıkış kızağı biraz düşerek hareketi karşılar.

- 3. Önceden nemlendirilmiş temiz bir pamuklu çubukla, her bir sensörün yüzeyini nazikçe silin.
	- Kesici sensörü
	- Orta kalıp kesme sensörü
	- Yan etiket sensörleri (etiket çıkışı ve kalıp kesmeler)

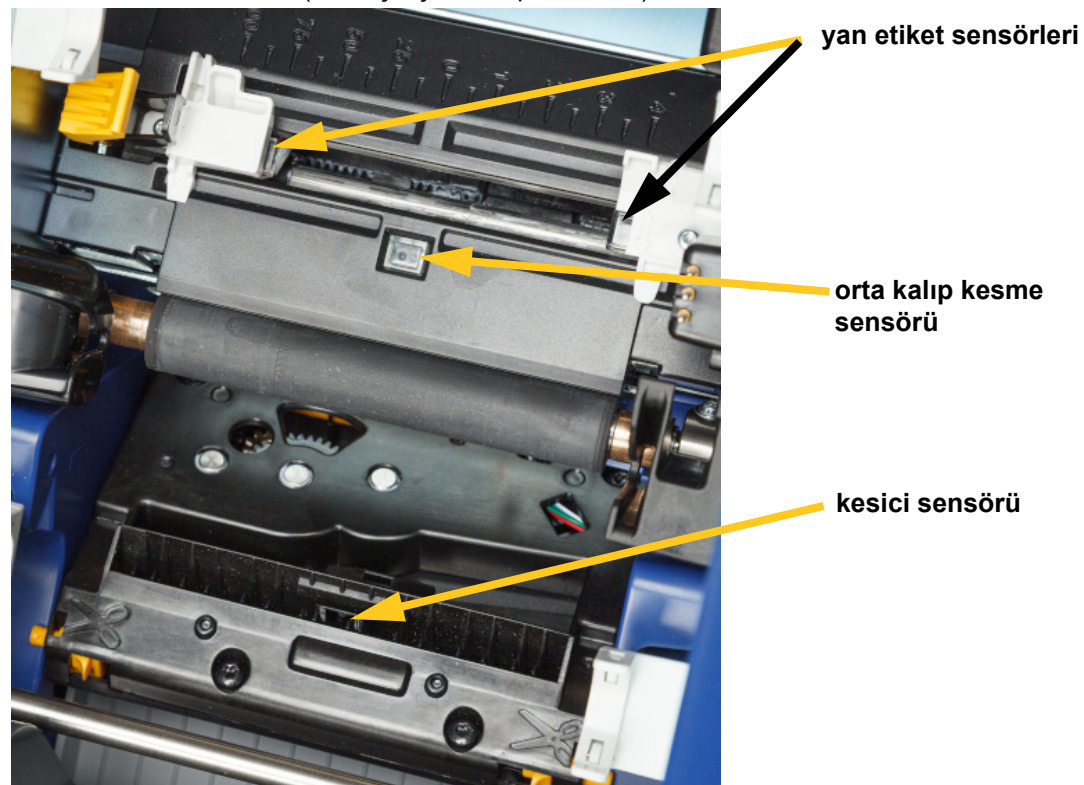

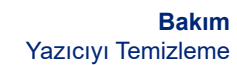

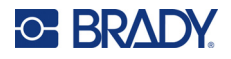

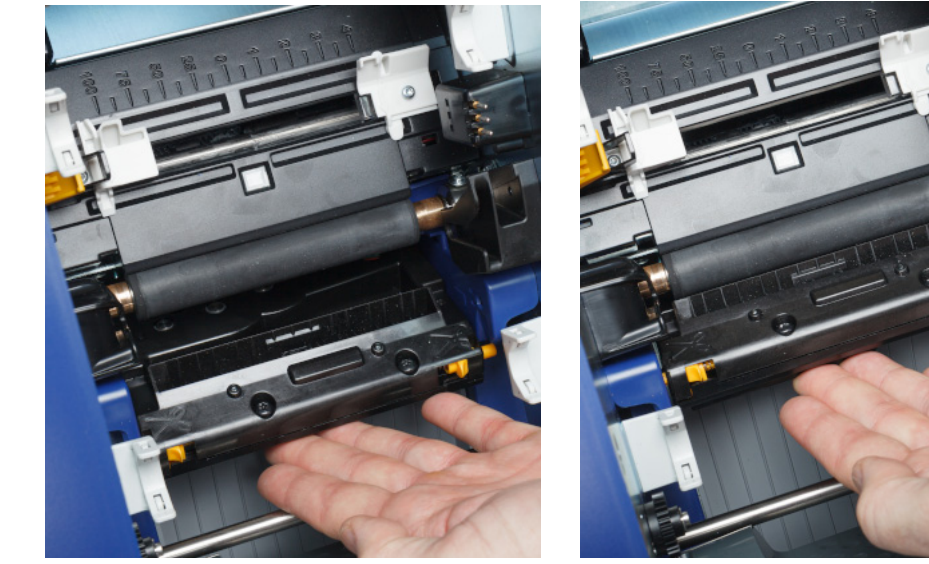

4. Kesici yuvasının kapalı tarafını, aşağıda gösterildiği gibi ilk konumuna oturana dek kaldırın.

- 5. Şeridi ve etiket kartuşlarını çıkarın.
- 6. Çubukları atın.
- 7. Tüm kapakları kapatın ve güç kablosunu takın.

## <span id="page-52-0"></span>**Kesici Bıçağı Temizleme**

**Not:** *["Sensörleri Temizleme" sayfa 44](#page-50-0)*'te açıklandığı gibi kesiciyi temizlerken etiket ve kesici sensörlerini de temizlemelisiniz.

#### **Gerekli Malzemeler**

- Önceden nemlendirilmiş temizleme çubukları (PCK-6). Havsız oldukları ve izopropil alkol katkı maddesi içermedikleri bu çubukların kullanılmasını öneririz. Kendi pamuklu çubuklarınızı ve izopropil alkolünüzü de kullanabilirsiniz.
- Kesici Temizleme Aleti (B31-CCT)

#### **Kesici bıçağını temizlemek için:**

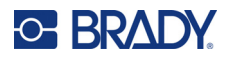

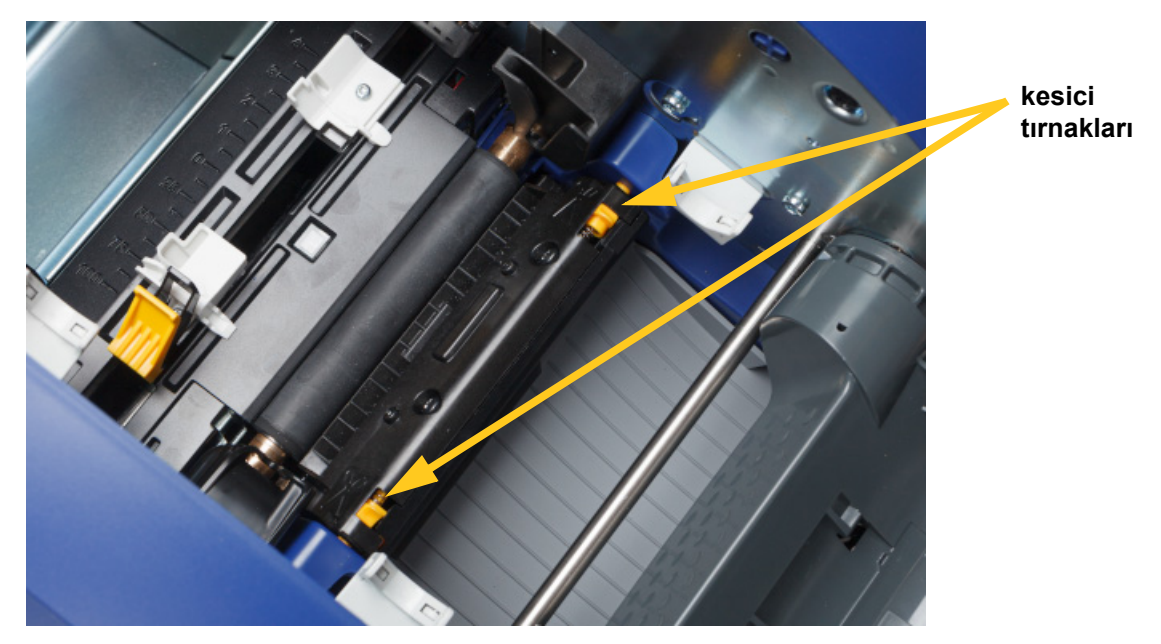

2. İki sarı kesici tırnağını sıkarak kesiciyi çıkarın. Kesici mekanizması ileri doğru çıkarak bıçağı ortaya çıkarır ve çıkış kızağı biraz düşerek hareketi karşılar.

- 3. Metal kesici bıçağını temizleyin.
	- a. Kesici bıçağında belirgin kalıntı varsa temizleme kitindeki kesici temizleme aletini kullanarak kesici bıçağındaki kalıntıyı nazikçe ovun.
	- b. Önceden nemlendirilmiş bir temizlik çubuğunu açın. Alternatif olarak, pamuklu çubuğu izopropil alkolle nemlendirin. Alkolün çubuktan damlamasına izin vermeyin.
	- c. Tüm kalıntılar giderilinceye dek kesici bıçağı nemli çubuk ile temizleyin.
	- d. Bıçak yuvası kenarlarının altını nemlendirilmiş bezle silin. Artıkların makinenin derinine kaçmasını önlemek için bıçağın dış kenarından merkeze doğru hareket uygulayın.
	- e. Görünür artık kalmayana ve temiz bezlerin rengi değişene kadar temizliğe devam edin.

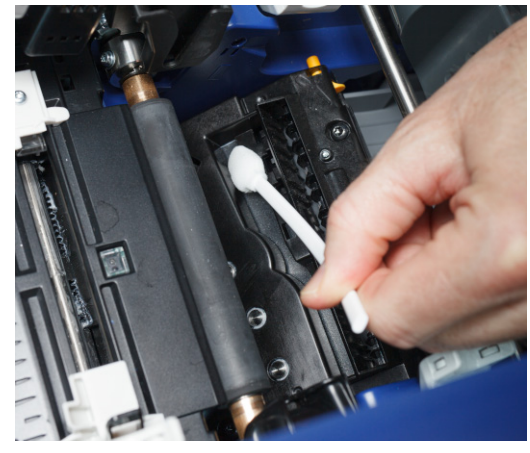

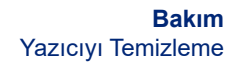

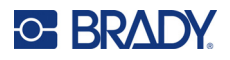

4. Kesici yuvasının kapalı tarafını, aşağıda gösterildiği gibi ilk konumuna oturana dek kaldırın.

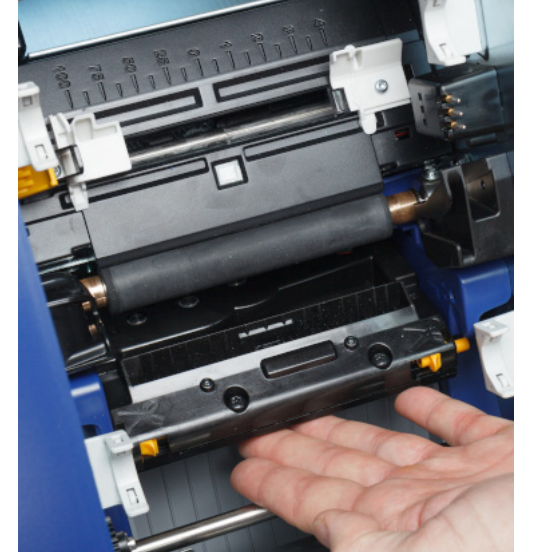

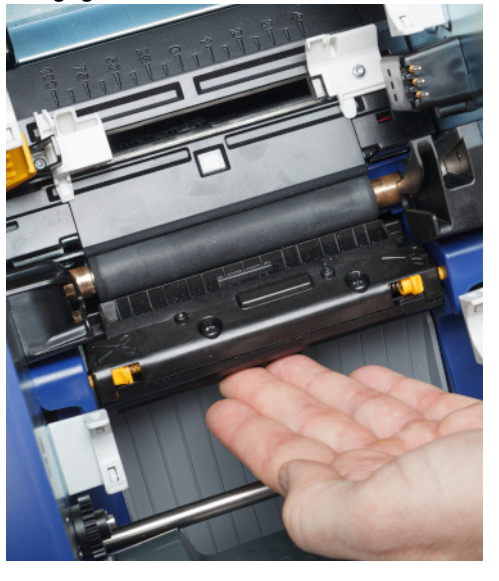

- 5. Şeridi ve etiket kartuşlarını çıkarın.
- 6. Çubukları atın.
- 7. Tüm kapakları kapatın ve güç kablosunu takın.

### **Kesici Bıçağı Çıkış Alanını Temizleme**

Bu işlem kesici bıçağı çıkış alanını ve çıkış kızağını temizler.

**Not:** Çıkış alanını, kesici bıçağı ve sensörleri temizledikten sonra temizleyin.

#### **Gerekli Malzemeler**

• Önceden nemlendirilmiş temizleme çubukları (PCK-6). Havsız oldukları ve izopropil alkol katkı maddesi içermedikleri bu çubukların kullanılmasını öneririz. Kendi çubuklarınızı ve izopropil alkolünüzü de kullanabilirsiniz.

#### **Çıkış alanını ve kızağını temizlemek için:**

- 1. Yazıcının gücünü kesin ve malzemeleri çıkarın (bkz. *["Güç" sayfa 6](#page-12-0)* ve *["Sarf Malzemelerin](#page-17-0)  [Takılması veya De](#page-17-0)ğiştirilmesi" sayfa 11*).
- 2. Şerit kapağını kapatın. Yerine oturması gerekmez.

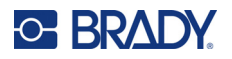

- 
- 3. Önceden nemlendirilmiş pamuklu çubukla, çıkış kızağı girişini ve çıkış kızağı rampasını temizleyin.

- 4. Şeridi ve etiket kartuşlarını çıkarın.
- 5. Tüm kapakları kapatın ve güç kablosunu takın.

### **Ekranı Temizleme**

#### **Gerekli Malzemeler**

- Havsız bez, aşındırmayan
- İzopropil alkol veya önceden nemlendirilmiş bez (LCD ekranı temizlemek için uygun)

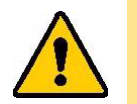

DİKKAT! Amonyak, sabun veya asit içeren normal temizleyiciler ekrana zarar verebilir. Yalnızca izopropil alkolle nemlendirilmiş tüy bırakmayan bir bez kullanın.

#### **Dokunmatik ekranı temizlemek için:**

- 1. Havsız bir bezi izopropil alkolle hafifçe nemlendirin veya bilgisayar ekranını temizlemek için uygun olan önceden nemlendirilmiş bir bez kullanın.
- 2. Kalıntıların tümü silininceye dek bezi nazikçe ekranın üzerine sürtün.

## **Sıkışan Kağıtların Çıkarılması**

### **Yazıcının Sıkışması**

#### **Yazıcıdaki sıkışmayı gidermek için:**

- 1. Hasarlı şeridi ve/veya etiketleri yazıcıdan çıkarın.
- 2. Baskı kafasının, kesici bıçaklarının, sensörlerin vb.nin hasar görmemiş olduğunu kontrol edin.
- 3. Herhangi bir temizliğe gerek olup olmadığını kontrol edin. Temizlik gerekiyorsa, ayrıntılar için bkz. *["Yazıcıyı Temizleme" sayfa 41](#page-47-0)*.

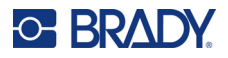

4. Şeridi ve etiketleri takın ve tüm hata mesajlarını temizleyin.

## **Kesicinin Sıkışması**

#### **Kesicideki sıkışmayı gidermek için:**

1. Etiketi aşağıda gösterildiği gibi kesin.

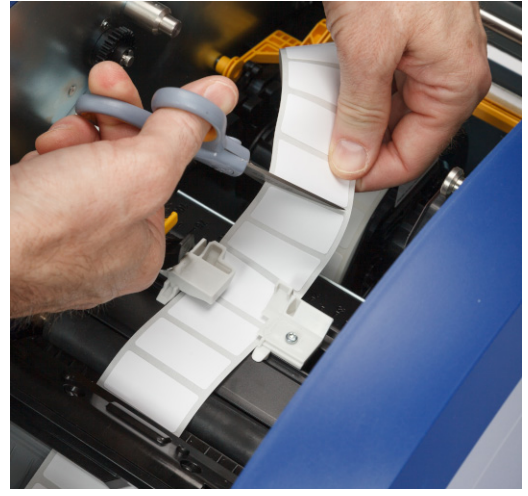

2. Çıkarmak için tırnakları sıkıştırın ve kesici modülünü yukarı ve aşağı doğru oynatın.

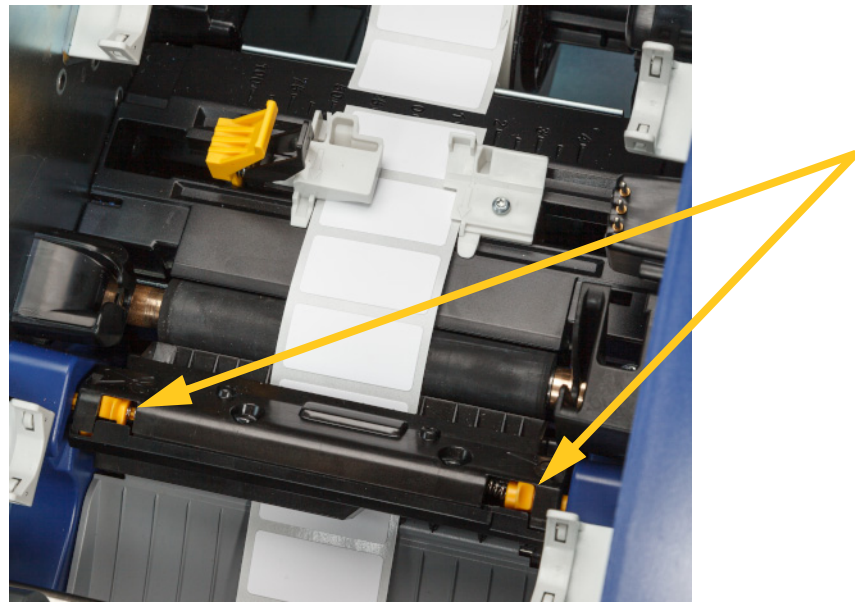

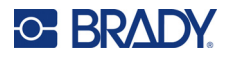

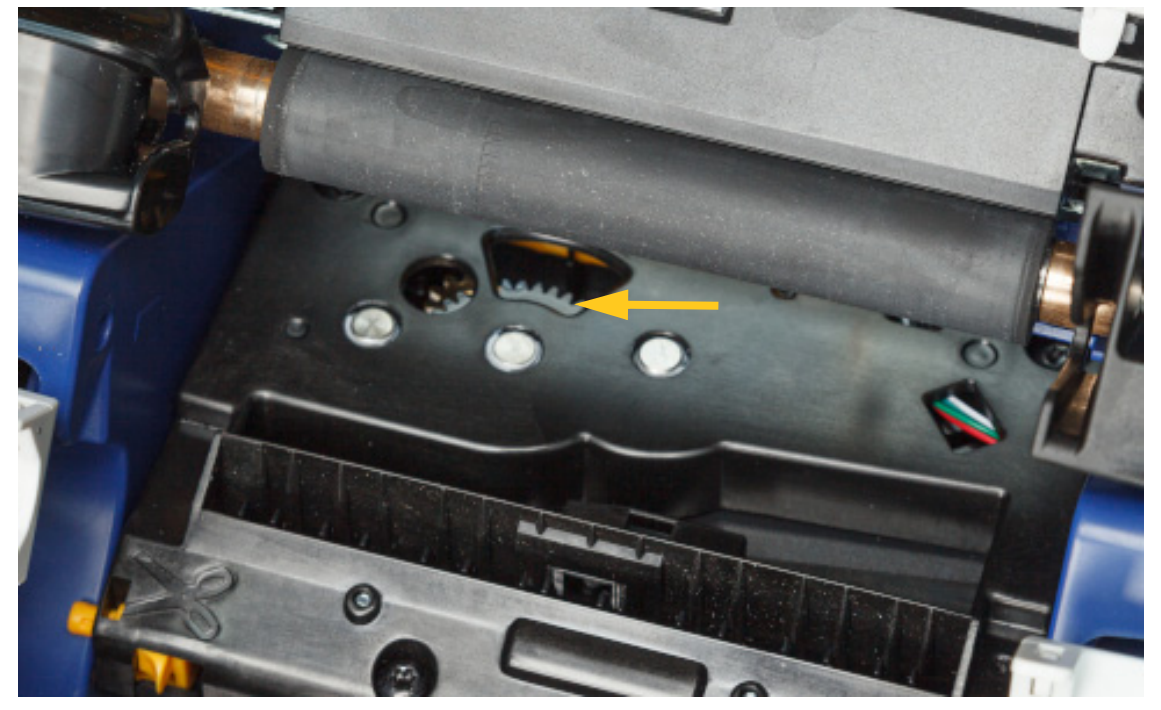

3. Bıçağı aşağı indirmek için kesici dişlisini saat yönünün tersine çevirin.

- 4. Etiketi çıkarın.
- 5. Bıçak gözden kaybolana dek dişliyi saat yönünde çevirin.
- 6. Kesici yuvasının kapalı tarafını, aşağıda gösterildiği gibi ilk konumuna oturana dek kaldırın.

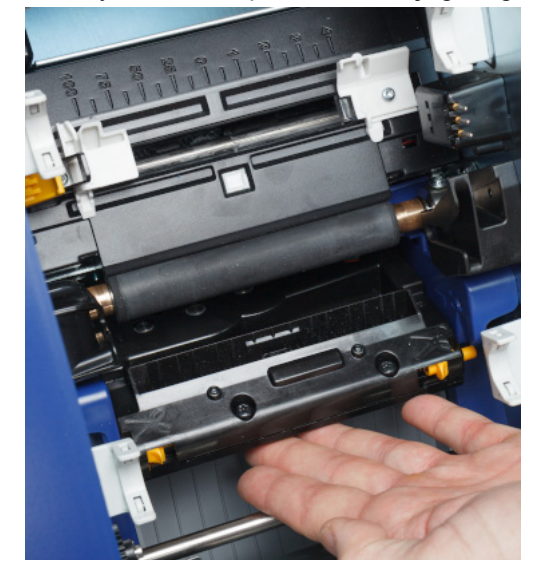

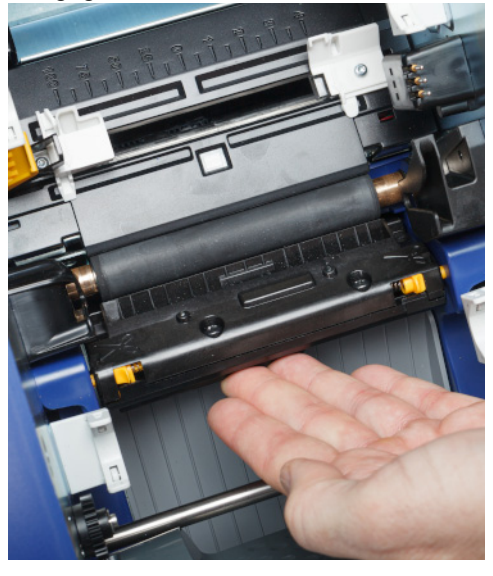

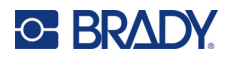

## <span id="page-58-0"></span>**Etiket Temizleyicinin Değiştirilmesi**

Etiket temizleyici tablosunu kirlendiğinde veya baskı kalitesi kötüleştiğinde değiştirin.

#### **Gerekli Malzemeler**

• Yedek temizleyici tablası (parça numarası B31-WIPER)

#### **Temizleyici kolundaki köpük temizleyiciyi değiştirmek için:**

- 1. Yazıcının gücünü kesin ve malzemeleri çıkarın (bkz. *["Güç" sayfa 6](#page-12-0)* ve *["Sarf Malzemelerin](#page-17-0)  [Takılması veya De](#page-17-0)ğiştirilmesi" sayfa 11*).
- 2. Temizleyici tablasını tutarak temizleyici kolunu kaldırın ve tutun.

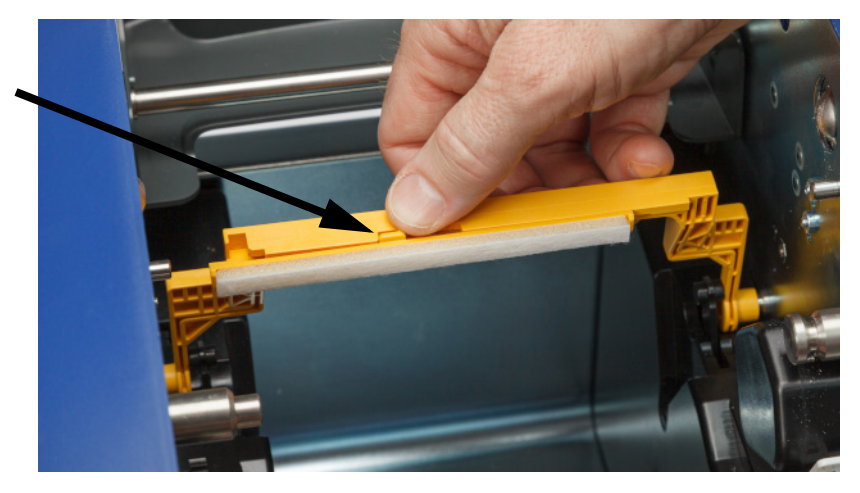

3. Temizleyici tablasını, temizleyici kolundan dışarı çıkana dek sola doğru kaydırın.

![](_page_58_Picture_11.jpeg)

![](_page_59_Picture_0.jpeg)

4. Temizleyici tablasını değiştirmek için yeni temizleyici tablasındaki çıkıntıyı, aşağıda gösterildiği gibi tırnak temizleyici kolundaki oyuğun sol tarafına gelecek şekilde temizleyici kolundaki yuvaya takın. Yeni tablayı, yerine oturana dek sağa kaydırın.

![](_page_59_Picture_3.jpeg)

- 5. Şeridi ve etiket kartuşlarını yerine takın.
- 6. Tüm kapakları kapatın ve güç kablosunu takın.

## **Baskı Kafasını Değiştirme**

Etiketlerde sürekli olarak aynı yazdırılmamış noktaları görüyorsanız baskı kafasını değiştirin. Hem 300 hem de 600 dpi baskı kafaları kullanılabilir. Yazıcı modeliniz için uygun baskı kafasını kullandığınızdan emin olun. Hakkında ekranında 300 ve 600 dpi modelden hangisine sahip olduğunuzu görebilirsiniz (bkz. *["Sistem Bilgilerini Görüntüleme" sayfa 40](#page-46-0)*). Uyumsuz bir baskı kafası düzgün çalışmaz.

Yedek baskı kafası parça numarası için Brady Teknik Desteği ile iletişime geçin. Bkz. *["Teknik Destek](#page-3-0)  [ve Kayıt" sayfa iv](#page-3-0)*.

> DİKKAT! Elektrik boşalımı veya mekanik etkilerle baskı kafasına zarar vermekten kaçınmak için aşağıdaki önlemleri alın.

- Yazıcıyı topraklı bir yüzey üzerinde ayarlayın. Yazıcıyı fişe takılı bırakın ancak gücü kapatın. (Bkz. *["Güç" sayfa 6](#page-12-0)*.)
- Kendinizi topraklayın (örneğin, antistatik bir bileklikle).
- Konektörlere dokunmayın.
- Isıtma elemanına ellerinizle veya sert nesnelerle dokunmayın. (Isıtma elemanı, aşağıdaki görüntüde gösterilen koyu kahverengi şerittir.)

#### **Baskı kafasını değiştirmek için:**

- 1. Etiket malzemesini yazıcıdan çıkarın. Bkz. *["Etiket Malzemeleri" sayfa 13](#page-19-0)*.
- 2. Şerit kapağını açın ve şeridi çıkarın. Bkz. *"Ş[erit" sayfa 11](#page-17-1)*.

![](_page_59_Picture_17.jpeg)

DİKKAT! Baskı kafası sıcaksa devam etmeden önce soğumasını bekleyin. Sıcak baskı kafasına dokunulması yanıklara yol açabilir.

![](_page_60_Picture_0.jpeg)

![](_page_60_Picture_2.jpeg)

3. Kilitleme pimini çekin ve baskı kafasını yukarı kaldırın.

4. Baskı kafasını çevirerek kabloları ortaya çıkarın. Kabloları yeni baskı kafasına aynı yönde takabilmeniz için kabloların yönüne dikkat edin.

![](_page_60_Picture_5.jpeg)

- 5. Biri beyaz, biri siyah olan iki kablo konektörünü çıkarın. Beyaz kabloyu çıkarmak için tırnağı sıkıştırıp dışarı doğru çekerek serbest bırakın.
- 6. Kablo konektörlerini yeni baskı kafasına takın.

![](_page_61_Picture_0.jpeg)

![](_page_61_Picture_1.jpeg)

![](_page_61_Picture_2.jpeg)

7. Pimi dışarı çıkarak yeni baskı kafasını yuvasına oturtun.

- 8. Baskı kafasını yerine sabitlemek için pimi serbest bırakın.
- 9. Etiket malzemesini ve şeridi tekrar takın, ardından şerit kapağını ve arka kapağı kapatın. Bkz. *["Sarf Malzemelerin Takılması veya De](#page-17-0)ğiştirilmesi" sayfa 11*.

## <span id="page-61-0"></span>**Yazdırma Silindirini Değiştirme**

Siyah kauçuk yazdırma silindiri, giyilebilir bir parçadır ve sık sık temizlenmeli ve eskimişse hemen değiştirilmelidir. Yazdırma silindiri eskidiğinde baskı kalitesinin düştüğünü, silindirin bazı yerlerde düz bir görünüme büründüğünü veya gözle görülür başka hasar işaretleri olduğunu fark edebilirsiniz.

![](_page_61_Picture_8.jpeg)

DİKKAT! Eskimiş bir yazdırma silindirinin kullanılması baskı kafasına hasar verebilir.

#### **Gerekli malzemeler:**

- T10 boyutlu Torx tornavida
- Yazdırma silindiri (Yedek parça numarası için Brady Teknik Desteği ile iletişime geçin. Bkz. *["Teknik Destek ve Kayıt" sayfa iv](#page-3-0)*.)

#### **Yazdırma silindirini değiştirmek için:**

![](_page_62_Picture_0.jpeg)

![](_page_62_Picture_2.jpeg)

2. T10 torx tornavida kullanarak silindiri yerinde tutan bağlantı yerindeki vidayı gevşetin. Vidayı erişim açıklığıyla hizalamak için yazdırma silindirini manuel olarak döndürmeniz gerekebilir.

3. Yazıcının sol tarafındaki silindir erişim bölmesini bulun. Bölme kapağını saat yönünde çevirerek serbest bırakın. Bölme kapağını çıkarın.

![](_page_62_Picture_5.jpeg)

![](_page_63_Picture_0.jpeg)

4. T10 torx tornavida kullanarak iki vidayı çıkarın.

![](_page_63_Picture_3.jpeg)

5. Yazdırma silindirini dışarı çekin.

![](_page_63_Picture_5.jpeg)

- 6. Yeni yazdırma silindirini yazıcıya takın.
- 7. Mili, milin ucundaki düz taraf bağlantı yerinin düz kısmıyla hizalanacak şekilde bağlantı yerine takın.

![](_page_63_Picture_8.jpeg)

![](_page_64_Picture_0.jpeg)

![](_page_64_Picture_1.jpeg)

![](_page_64_Picture_2.jpeg)

8. Silindiri yerine sabitlemek için bağlantı yerindeki vidayı sıkın.

9. Erişim bölmesindeki sarı diskte bulunan iki vidayı tekrar takın. Vidaları aşırı sıkmamaya dikkat edin.

![](_page_64_Picture_5.jpeg)

10. Bölmedeki kapağı takın ve yerine sabitlemek için saat yönünün tersine çevirin.

![](_page_65_Picture_0.jpeg)

# **6 Sorun Giderme**

Sorunları gidermek için aşağıdaki tabloyu kullanın. Yazıcının hata mesajı gösterdiği durumlarda, dokunmatik ekrandaki talimatları uygulayın.

![](_page_65_Picture_295.jpeg)

![](_page_66_Picture_0.jpeg)

![](_page_66_Picture_164.jpeg)

![](_page_67_Picture_0.jpeg)

# **A Mevzuata Uygunluk**

## **Kuruma Uyumluluk ve Onaylar**

### **ABD**

#### *FCC Bildirimi*

**Not:** Bu ekipmanın, FCC Kuralları'nın 15. bölümü uyarınca A Sınıfı dijital aygıt sınırlarına uygunluğu test edilip onaylanmıştır. Bu sınırlar, ekipman ticari bir ortamda çalıştırıldığında zararlı girişime karşı makul ölçüde koruma sağlamak için tasarlanmıştır. Bu ekipman, radyo frekansı enerjisi üretir, kullanır ve yayabilir; yönerge kılavuzuna uygun şekilde kurulup kullanılmazsa, radyo iletişimlerinde zararlı girişime neden olabilir.

Mesken bölgesinde bu ekipmanın kullanılması, zararlı girişime neden olabilir ve bu durumda kullanıcının tüm giderleri üstlenerek girişimi düzeltmesi gerekir.

Kurallara uygunluktan sorumlu tarafın açık onayı olmadan yapılan değişiklikler, kullanıcının bu ekipmanı kullanma yetkisini geçersiz kılabilir.

Bu aygıt FCC Kurallarının 15. Bölümü ile uyumludur. Çalıştırma, aşağıdaki iki duruma bağlıdır: (1) Bu aygıt zararlı girişime neden olmamalıdır ve (2) bu aygıt, istenmeyen çalışmaya neden olabilecek girişim dahil alınan her girişimi kabul etmelidir.

### **Kanada**

Yenilik, Bilim ve Ekonomik Gelişme (ISED)

Kanada ICES-003:

CAN ICES-3 (A)/NMB-3(A)

### **Meksika**

IFETEL bildirimi: La operación de este equipo está sujeta a las siguientes dos condiciones: (1) es posible que este equipo o dispositivo no cause interferencia perjudicial y (2) este equipo o dispositivo debe aceptar cualquier interferencia, incluyendo la que pueda causar su operación no deseada.

![](_page_68_Picture_0.jpeg)

## **Avrupa**

![](_page_68_Picture_3.jpeg)

**UYARI!** Bu, A Sınıfı bir üründür. Ev ortamında bu ürün radyo girişimine neden olabilir ve bu durumda kullanıcının yeterli önlemleri alması gerekebilir.

![](_page_68_Picture_5.jpeg)

**Atık Elektrikli ve Elektronik Eşya (AEEE) Direktifi** Avrupa AEEE Direktifi doğrultusunda bu aygıtın yerel yönetmeliklere uygun şekilde geri dönüştürülmesi gerekir.

### *RoHS Direktifi 2011/65/EU, 2015/863/EU*

Bu ürün CE işareti taşımaktadır ve Avrupa Birliğinin elektrikli ve elektronik eşyalarda belirli tehlikeli maddelerin kullanımının kısıtlanmasına ilişkin 2011/65/EU sayılı ve 8 Haziran 2011 tarihli AVRUPA PARLAMENTOSU VE KONSEYİ Direktifi ile uyumludur.

31 Mart 2015 tarihli AB Direktifi 2015/863 (RoHS 3), Avrupa Parlamentosunun ve Avrupa Konseyinin kısıtlanmış maddeler listesiyle ilgili olarak 2011/65/EU Direktifinin Ek II kısmını tadil etmektedir.

### *Piller Direktifi 2006/66/EC*

![](_page_68_Picture_11.jpeg)

Bu ürün lityum düğme pil içerir. Solda gösterilen üzeri çarpı işaretli tekerlekli çöp kutusu, tüm pillerin ve bataryaların Avrupa Direktifi 2006/66/EC doğrultusunda "ayrı şekilde toplanması" gerektiğini belirtmek için kullanılır. Pil kullanıcıları, pilleri ayrılmamış şehir atığı olarak atmamalıdır. Bu Direktif, kullanım ömrü sonunda ayrı olarak toplanacak ve geri dönüştürülecek kullanılmış pillerin ve bataryaların iadesi ve geri dönüşümüne ilişkin bir çerçeve belirler. Lütfen pili yerel yönetmeliklerinize uygun şekilde atın.

#### **Geri Dönüştürenlere Uyarı**

#### **Lityum düğme pili çıkarmak için:**

- 1. Yazıcının içini açın ve ana devre kartında bulunan lityum düğme pili bulun.
- 2. Küçük bir tornavida kullanarak pili yuvasından kaldırın ve karttan çıkartın. Yerel düzenlemelere uygun olarak bertaraf edin.

## **Türkiye**

T.C. Çevre ve Orman Bakanlığı

(Bazı zararlı maddelerin elektrikli ve elektronik eşyalarda kullanımını sınırlayan genelge).

Türkiye Cumhuriyeti: EEE Yönetmeliğine Uygundur

![](_page_69_Picture_0.jpeg)

## **Çin**

Bu ürünle ilgili Çin RoHS Tehlikeli Madde Tablosuna şuradan erişilebilir: www.BradyID.com/i5300compliance

## 警 告

此为 *A* 级产品。在生活环境中,该产品可能会造成无线电干扰。在这种情况下,可能需要用户对干扰 采取切实可行的措施。

### 仅适用于非热带气候条件下安全使用

## **Tayvan**

Sınıf A Bildirimi

警告使用者

這是甲類的資訊產品,在居住的環境中使用時,可能會造成射頻干擾,在這種情況下,使用者會被要求 採取某些適當的對策。

Bu ürünle ilgili Tayvan Kısıtlanmış Maddeler Kirletme Durumu (RoHS Beyanı) bilgilerine şuradan erişilebilir: www.BradyID.com/i5300compliance.

## **Kablosuz Düzenleme Bilgileri**

Ülke onayına tabi olan mevzuat işaretleri ana yazıcıya uygulanarak Wi-Fi ve Bluetooth (radyo) onaylarının alındığı gösterilir.

![](_page_69_Picture_14.jpeg)

**UYARI!** Aygıtın mevzuat onayı olmadan çalıştırılması yasal değildir.

![](_page_69_Picture_164.jpeg)

![](_page_70_Picture_0.jpeg)

### **ABD**

**Not:** Bu ekipmanın, FCC Kuralları'nın 15. bölümü uyarınca A Sınıfı dijital aygıt sınırlarına uygunluğu test edilip onaylanmıştır. Bu sınırlar, ekipman ticari bir ortamda çalıştırıldığında zararlı girişime karşı makul ölçüde koruma sağlamak için tasarlanmıştır. Bu ekipman, radyo frekansı enerjisi üretir, kullanır ve yayabilir; yönerge kılavuzuna uygun şekilde kurulup kullanılmazsa, radyo iletişimlerinde zararlı girişime neden olabilir.

Bu ekipmanın yerleşim alanlarında kullanılması zararlı girişime neden olabilir ve bu durumda kullanıcının tüm giderleri üstlenerek girişimi düzeltmesi gerekir.

Kurallara uygunluktan sorumlu tarafın açık onayı olmadan yapılan değişiklikler, kullanıcının bu ekipmanı kullanma yetkisini geçersiz kılabilir.

Bu aygıt FCC Kurallarının 15. Bölümü ile uyumludur. Çalıştırma, aşağıdaki iki duruma bağlıdır: (1) Bu aygıt zararlı girişime neden olmamalıdır ve (2) bu aygıt, istenmeyen çalışmaya neden olabilecek girişim dahil alınan her girişimi kabul etmelidir.

**Eş konum beyanları:** FCC RF'ye maruz kalma uyumluluğu gerekliliğine uymak için bu vericide kullanılan anten, radyo modülü kaydına sahip olanlar hariç, başka bir vericiyle/antenle eş konumlandırılmamalı ya da birlikte çalıştırılmamalıdır.

**RF'ye maruz kalma kuralları:** Bu aygıtın yayılan çıkış gücü, radyo frekansına maruz kalma sınırlarının çok altındadır. Yine de, kontrol edilemeyen bir ortama yönelik radyo frekansına maruz kalma sınırlarının aşılması olasılığından kaçınmak için, normal çalıştırma sırasında WiFi radyo modülü PCB anteni (dahili) kafa, boyun ya da vücuda en az 20 cm mesafede tutulmalıdır.

## **Kanada**

Yenilik, Bilim ve Ekonomik Gelişme (ISED)

CAN ICES-3 (A)/NMB-3(A)

Bu aygıt Endüstri Kanada'nın lisanstan muaf RSS'lerine uyar. Çalıştırma, aşağıdaki iki duruma bağlıdır:

- 1. Bu aygıt girişime neden olmamalıdır ve
- 2. Bu aygıt, cihazda istenmeyen çalışmaya neden olabilecek girişim dahil tüm girişimleri kabul etmelidir.

**Eş konum beyanları:** FCC RF'ye maruz kalma uyumluluğu gerekliliğine uymak için bu vericide kullanılan anten, radyo modülü kaydına sahip olanlar hariç, başka bir vericiyle/antenle eş konumlandırılmamalı ya da birlikte çalıştırılmamalıdır.

**RF maruz kalma kuralları / Önemli not:** Bu ekipman, kontrol edilmeyen ortam için belirlenmiş IC radyasyona maruz kalma sınırlarına uygundur. Bu ekipman aktif anten ve vücudunuz arasında minimum 20 cm mesafe olacak şekilde kurulmalı ve çalıştırılmalıdır.

![](_page_71_Picture_0.jpeg)

## **Meksika**

IFETEL bildirimi:

"La operación de este equipo está sujeta a las siguientes dos condiciones: (1) es posible que este equipo o dispositivo no cause interferencia perjudicial y (2) este equipo o dispositivo debe aceptar cualquier interferencia, incluyendo la que pueda causar su operación no deseada."

## **Brezilya**

ANATEL bildirimi:

4208-15-3693 04841-18-03402

Este equipamento opera em caráter secundário, isto é, não tem direito a proteção contra interferência prejudicial, mesmo de estações do mesmo tipo, e não pode causar interferência a sistemas operando em caráter primário.

Este produto contém a placa model GS2011MIPS, código de homologação ANATEL 4208- 15-3693.

Este produto contém a placa model BT121, código de homologação ANATEL 04841-18-03402.

## **Avrupa Birliği**

Bu, A Sınıfı bir üründür. Ev ortamında bu ürün radyo girişimine neden olabilir ve bu durumda kullanıcının yeterli önlemleri alması gerekebilir.

Radyo Ekipmanı Direktifi (RED) 2014/53/EC

- a. Radyo ekipmanının çalıştığı frekans bantları; 2,401 GHz 2,483 GHz
- b. Radyo ekipmanının çalışacağı frekans bantlarında iletilen maksimum radyo frekansı gücü; < +20 dBm EIRP (100 mW)

### **Uluslararası**

Brady ana yazıcılarda kullanılan Wi-Fi telsiz modülü, insanların elektromanyetik alana maruz kalmasını içeren, EN 62311 "İnsanların elektromanyetik alanlara (0 Hz - 300 GHz) maruz kalma kısıtlamaları ile ilgili elektronik ve elektrikli ekipmanların değerlendirilmesi", uluslararası kabul edilmiş standartlara uygundur.

### **Japonya**

MIC \ TELEC: 006-000263

MIC \ TELEC: 209-J00171

当該機器には電波法に基づく、技術基準適合証明等を受けた特定無線設備を装着し ている。
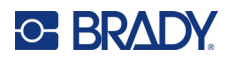

## **B Lisans Verme**

## **Microsoft Windows CE© Son Kullanıcı Lisans Sözleşmesi**

Lisansı Brady Worldwide, Inc. tarafından Microsoft Licensing veya yan kuruluşlarından ("MS") alınmış yazılım içeren bir aygıt satın almış bulunmaktasınız. Microsoft kaynaklı yazılım ürünlerinin yanı sıra ilgili ortam, basılı malzemeler ve "çevrimiçi" veya elektronik belgeler ("YAZILIM") uluslararası fikri mülkiyet hakları yasaları ve anlaşmaları ile korunmaktadır. YAZILIM satılmaz, lisanslı olarak kullanıma sunulur. Tüm hakları saklıdır.

İŞBU SON KULLANICI LİSANS SÖZLEŞMESİNİ KABUL ETMİYORSANIZ AYGITI KULLANMAYIN VEYA YAZILIMI KOPYALAMAYIN. KULLANILMAMIŞ AYGITIN GERİ GÖNDERİLMESİ VE BEDELİNİN İADESİ İLE İLGİLİ TALİMATLAR İÇİN DERHAL BRADY WORLDWIDE, INC. FİRMASINA BAŞVURUN. **YAZILIMIN AYGITTA KULLANILMASI DAHİL OLMAK ÜZERE ANCAK BUNUNLA SINIRLI OLMAMAK KAYDIYLA HERHANGİ BİR ŞEKİLDE KULLANILMASI, İŞBU SON KULLANICI LİSANS SÖZLEŞMESİNİ KABUL ETTİĞİNİZ (VEYA ÖNCEDEN VERMİŞ OLDUĞUNUZ BİR İZNİ ONAYLADIĞINIZ) ANLAMINA GELİR.**

**YAZILIM LİSANSININ VERİLMESİ:** İşbu Son Kullanıcı Lisans Sözleşmesinin tarafınıza verdiği lisans aşağıda belirtilmiştir:

YAZILIMI yalnızca AYGITTA kullanabilirsiniz.

**HATA KABUL ETMEZ.** YAZILIM HATA KABUL ETMEZ. BRADY WORLDWIDE, INC. YAZILIMIN AYGITTA NASIL KULLANILACAĞINI BAĞIMSIZ OLARAK BELİRLEMİŞTİR VE MS, YAZILIMIN BU TÜR KULLANIM İÇİN UYGUN OLDUĞUNUN SAPTANMASI AMACIYLA GEREKEN TESTLERİN YETERLİ DERECEDE YAPILDIĞI KONUSUNDA BRADY WORLDWIDE, INC. ŞİRKETİNE GÜVENMEKTEDİR.

YAZILIM İÇİN GARANTİ VERİLMEZ. **YAZILIM bütün hatalarıyla birlikte "tüm özellikleri ve kalitesi biliniyor olarak" sağlanmaktadır. YAZILIMIN KALİTESİNİN TATMİNKÂR OLMASI, PERFORMANSI, DOĞRU ÇALIŞMASI VE BU YÖNDEKİ TASARIMI (HERHANGİ BİR İHMALİN BULUNMUYOR OLMASI DAHİL) İLE İLGİLİ TÜM RİSKLER TARAFINIZA AİTTİR. BUNLARA İLAVETEN YAZILIMDAN YARARLANMANIZI ENGELLEYECEK HERHANGİ BİR KESİNTİYE VEYA TELİF HAKKI İHLALİNE KARŞI DA HERHANGİ BİR GARANTİ BULUNMAMAKTADIR.** SİZE AYGIT VEYA YAZILIMA İLİŞKİN HERHANGİ BİR GARANTİ VERİLDİYSE SÖZ KONUSU GARANTİLER MS'E AİT OLMADIĞI GİBİ MS İÇİN BAĞLAYICI DA DEĞİLDİR.

**Java desteğine ilişkin not.** YAZILIM, Java ile yazılmış programlar için destek içerebilir. Java teknolojisi hata kabul etmeyen bir teknoloji olup bu teknolojide meydana gelebilecek bir hatanın doğrudan ölüme, yaralanmaya veya fiziksel ya da çevre zararına neden olabileceği nükleer tesislerin işletmesi, uçuş seyir veya iletişim sistemleri, hava trafik kontrolü, doğrudan yaşam destek cihazları veya silah sistemleri gibi hatasız çalışma gerektiren tehlikeli ortamlarda çevrimiçi denetim cihazları olarak kullanılmak ya da yeniden satılmak üzere tasarlanmamış ve üretilmemiştir. Sun Microsystems, Inc. MS'in işbu sorumluluk reddi bildiriminde bulunmasını mukaveleten yükümlü kılmıştır.

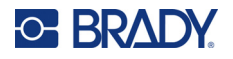

**Belirli Zararlar için Sorumluluk Reddi.** İLGİLİ YASALARCA YASAKLANAN DURUMLAR DIŞINDA MS, YAZILIMIN PERFORMANSINDAN VEYA KULLANILMASINDAN KAYNAKLANAN YA DA BUNLARLA İLGİLİ OLAN DOLAYLI, DOĞRUDAN YA DA ÖZEL HİÇBİR ZARARDAN SORUMLU DEĞİLDİR. BU SINIRLAMA SAĞLANAN TAZMİNATIN AMACINI SAĞLAYAMAMASI DURUMUNDA DAHİ GEÇERLİDİR. HER TÜRLÜ DURUMDA MS İKİ YÜZ ELLİ ABD DOLARININ (250,00 \$) ÜSTÜNDEKİ HİÇBİR TUTARDAN SORUMLU DEĞİLDİR.

**Ters Mühendislik, Kaynak Koda Dönüştürme ve Tersine Çevirme ile İlgili Sınırlamalar.** İşbu sınırlama ile bağlı olmaksızın ilgili yasa hükümlerince izin verilen durumlar dışında, YAZILIM üzerinde ters mühendislik işlemi yapamaz, YAZILIMI kaynak koda dönüştüremez veya tersine çeviremezsiniz.

**YAZILIMIN DEVRİNE SINIRLAMALARLA İZİN VERİLİR.** İşbu Son Kullanıcı Lisans Sözleşmesi nezdindeki haklarınızı yalnızca Aygıtın kalıcı olarak satışı veya devri ile ve sadece alıcının bu Son Kullanıcı Lisans Sözleşmesini kabul etmesi kaydıyla devredebilirsiniz. YAZILIMIN yükseltme olması halinde yapılacak herhangi bir devrin önceki tüm sürümleri de kapsaması gerekir.

**İHRACAT KISITLAMALARI.** YAZILIMIN ABD kaynaklı olduğu tarafınızca kabul edilir. ABD İhracat İdaresi Yönetmelikleri'nin yanı sıra son kullanıcı, son kullanım ve ABD ve diğer ülke hükümetleri tarafından konulmuş olan hedef ülke kısıtlamaları dahil olmak üzere YAZILIMLA ilgili tüm uluslararası ve ulusal yasalara uyulması tarafınızca kabul edilir. YAZILIMIN ihraç edilmesine ilişkin diğer bilgiler için bkz. http://www.microsoft.com/exporting.